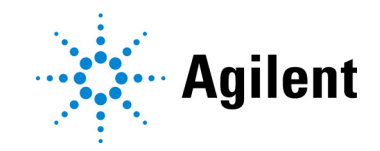

# Système de PCR en temps réel AriaMx Guide de configuration et d'utilisation  $C \in \mathcal{C}^{\mathsf{K}}_{\mathsf{A}}$

Instrument de PCR en temps réel G8830A AriaMx

À des fins de recherche uniquement. Ne pas utiliser pour des processus de diagnostic.

Version K0, septembre 2023

# Notices

© Agilent Technologies, Inc. 2014–2018. 2021–2023

Conformément aux lois internationales et aux lois des États-Unis relatives à la propriété intellectuelle, toute reproduction, tout stockage électronique et toute traduction de ce manuel, même partiels, sous quelque forme et par quelque moyen que ce soit, sont interdits, sauf consentement écrit préalable de la société Agilent Technologies,Inc.

## Référence du manuel

G8830-93001

## Édition

Version K0, septembre 2023

Agilent Technologies, Inc. 5301 Stevens Creek Blvd Santa Clara, CA 95051, États-Unis

SYBR® est une marque déposée de Molecular Probes, Inc.

## Assistance technique

### Pour les États-Unis et le Canada

Appelez le 800-227-9770 (option 3, 4, 5).

### Ou envoyez un courrier à qpcr.support@agilent.com

### Pour toutes les autres régions

Les coordonnées du centre mondial de vente et d'assistance d'Agilent pour votre site peuvent être obtenues à l'adresse www.agilent.com/fr/contactez-nous/ page

## Garantie

Les informations contenues dans ce document sont fournies en l'état et pourront faire l'objet de modifications sans préavis dans les éditions ultérieures. Dans les limites de la législation en vigueur, Agilent exclut en outre toute garantie, expresse ou implicite, concernant ce manuel et les informations qu'il contient, y compris, mais non exclusivement, les garanties implicites de qualité marchande et d'adéquation à un usage particulier. Agilent ne saurait en aucun cas être tenu pour responsable des erreurs ou des dommages incidents ou consécutifs liés à la fourniture, à l'utilisation ou aux performances de ce document ou à toute information qu'il contient. Si Agilent et l'utilisateur sont liés par un contrat écrit séparé dont les conditions de garantie concernant le matériel de ce document sont en conflit avec les présentes conditions, les conditions de la garantie du contrat séparé prévaudront.

## Licences technologiques

Le matériel et/ou le logiciel décrits dans ce document sont fournis sous licence et ne peuvent être utilisés ou copiés que conformément aux conditions de ladite licence.

## Droits restreints

Droits restreints du gouvernement des États-Unis. Les droits relatifs aux logiciels et aux données techniques octroyés au gouvernement fédéral incluent uniquement les droits habituellement fournis aux utilisateurs finaux. Agilent fournit cette licence commerciale habituelle pour les logiciels et les données techniques conformément à FAR 12.211 (Données techniques) et à 12.212 (Logiciels) ainsi que, pour le Département de la Défense, à DFARS 252.227-7015 (Données techniques - Éléments commerciaux) et à DFARS 227.7202-3 (Droits pour les logiciels commerciaux ou la documentation des logiciels).

## Mentions de sécurité

## **ATTENTION**

La mention **ATTENTION** signale un risque. Elle attire l'attention sur une procédure opérationnelle ou une procédure semblable qui, si elle n'est pas exécutée correctement, pourrait entraîner un dommage du produit ou la perte de données importantes. En présence de la mention ATTENTION, il convient de ne pas continuer tant que les conditions indiquées n'ont pas été parfaitement comprises et respectées.

## AVERTISSEMENT

La mention AVERTISSEMENT signale un danger pour la sécurité de l'opérateur. Elle attire l'attention sur une procédure opérationnelle, une pratique ou une procédure semblable qui, si elle n'est pas exécutée correctement ou strictement respectée, pourrait causer des blessures ou entraîner la mort. En présence de la mention AVERTISSEMENT, il convient de ne pas continuer tant que les conditions indiquées n'ont pas été parfaitement comprises et respectées.

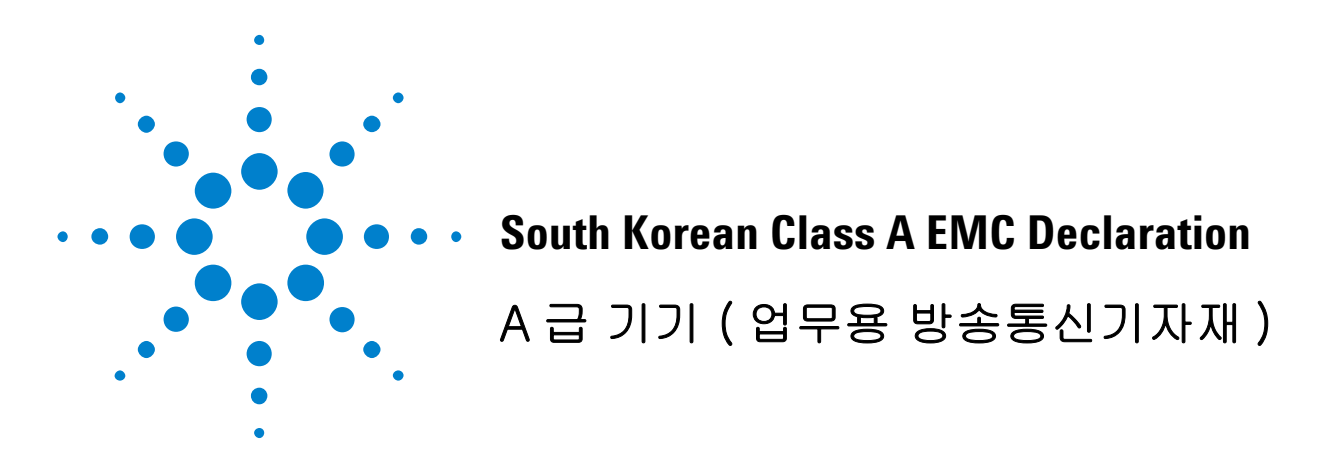

This equipment is Class A suitable for professional use and is for use in electromagnetic environments outside of the home.

이 기기는 업무용 (A 급 ) 전자파적합기기로서 판 매자 또는 사용자는 이 점을 주 의하시기 바라 며 , 가정외의 지역에서 사용하는 것을 목적으 로 합니다 .

Document Part Number: 5061-7383

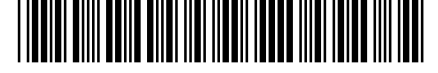

© Agilent Technologies 2012

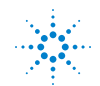

**Agilent Technologies** 

# Contenu

## [1 Avant de commencer](#page-6-0) 7

[Aperçu du système PCR en temps réel AriaMx](#page-7-0) 8 [Matériel fourni avec le système PCR en temps réel AriaMx](#page-7-1)[Caractéristiques du matériel](#page-9-0)[Ustensiles en plastique recommandés](#page-10-0)[Mesures de sécurité](#page-10-1)[Témoin lumineux LED](#page-12-0)[Assistance technique Agilent](#page-13-0)

## [2 Installation et configuration de l'appareil](#page-14-0) 15

[Installation de l'appareil AriaMx](#page-15-0) 16

[Étape 1. Choisir un emplacement pour l'appareil](#page-15-1) 16

- [Étape 2. Déballer les conteneurs de transport](#page-15-2)  $16$
- [Étape 3. Installer les modules optiques](#page-17-0)  $18$

[Étape 4. Nettoyer le bloc thermique](#page-20-0)  $21$ 

[Étape 5. Connecter l'appareil à une alimentation électrique](#page-21-0)  $22$ 

[Étape 6. Connecter un clavier ou une souris à l'appareil \(facultatif\)](#page-21-1) 22

[Étape 7. Connecter l'appareil à un réseau ou directement à un PC.](#page-21-2) 22

[Configuration de l'appareil AriaMx](#page-24-0) 25

[Étape 1. Allumez l'appareil et calibrez le fond pour les modules optiques.](#page-24-1) 25

[Étape 2. Régler la date et l'heure de l'appareil](#page-25-0) 26

[Étape 3. Effectuer un contrôle de diagnostic](#page-25-1)  $26$ 

[Connexion et création de comptes utilisateurs](#page-27-0) 28

[Étape 1. Se connecter à l'appareil en utilisant un compte Administrateur](#page-27-1) 28

[Étape 2. Ajouter des comptes d'utilisateurs](#page-28-0) 29

[Étape 3. Connectez-vous à votre compte utilisateur personnel](#page-29-0) 30

[Personnalisation des paramètres de l'appareil](#page-30-0) 31

## [3 Installation du logiciel Aria](#page-31-0) 32

[Configuration minimale requise pour l'exécution du logiciel Aria](#page-32-0) 33

[Installation du logiciel Aria standard](#page-33-0) 34

- [Télécharger le logiciel Aria](#page-33-1) 34
- [Installation du logiciel Aria](#page-33-2) 34
- [Lancez le logiciel Aria](#page-40-0) 41
- [Installation du logiciel Aria ET \(Electronic Tracking\)](#page-41-0) 42

[Télécharger le logiciel Aria et Microsoft SQL Server 2019](#page-41-1) 42

Installation de Microsoft SOL Server 2019 43

Installation du logiciel Aria  $ET = 47$ 

[Configurez et démarrez le service Coordinateur de transactions distribuées](#page-52-0)  [Microsoft \(MSDTC\)](#page-52-0)[Lancez le logiciel Aria ET](#page-54-0)[Installer Microsoft .NET Framework 4.0](#page-56-0)[Télécharger Microsoft .NET Framework 4.0](#page-56-1)[Installer Microsoft .NET Framework 4.0](#page-56-2)[4 Exécution des expériences](#page-59-0)[Vérification des performances du Système de PCR en temps réel AriaMx](#page-60-0)[Préparation et chargement des échantillons PCR](#page-61-0)[Préparer les échantillons](#page-61-1)[Chargement des échantillons](#page-61-2)[Mise en place et exécution des expériences](#page-62-0)[Utilisez l'écran tactile pour mettre en place et exécuter une expérience](#page-62-1)[Utiliser le logiciel PC pour mettre en place et réaliser une expérience.](#page-62-2)[Gestion des expériences sauvegardées](#page-64-0)[Localiser les fichiers d'expérience enregistrés](#page-64-1)[Créer un sous-dossier](#page-64-2)[Copier et coller les expériences](#page-65-0)[Transférer les expériences sur une clé USB](#page-65-1)[5 Étalonnage du système AriaMx](#page-66-0) 67 [Effectuer l'étalonnage du moteur](#page-67-0)[Étalonnage du moteur](#page-67-1)[Vérifiez la date d'étalonnage du moteur](#page-68-0)[Effectuer un étalonnage de l'arrière-plan](#page-69-0)[Étalonnage du fond](#page-69-1)  $\overline{70}$ [Vérification de l'état de l'étalonnage du fond](#page-69-2)[Exécution d'autres procédures d'étalonnage](#page-71-0)[Étalonnage de l'écran tactile](#page-71-1)[Étalonner les données HRM](#page-71-2)[6 Dépannage, maintenance et mises à jour](#page-72-0) 73 [Dépannage des messages d'erreur de l'appareil](#page-73-0)[Afficher les messages d'erreur](#page-73-1)[Ouvrir le rapport de diagnostic](#page-73-2)[Entretien de l'appareil](#page-74-0)[Entretien de l'appareil](#page-74-1)[Nettoyage de l'appareil](#page-74-2)[Nettoyage des modules optiques](#page-74-3)[Maintenance des programmes logiciels du PC et de l'instrument](#page-76-0)

[Afficher la version actuelle du logiciel PC](#page-76-1) 77 [Afficher la version actuelle du logiciel de l'instrument](#page-76-2) 77 [Mise à jour du logiciel de l'appareil](#page-77-0) 78

[Guide de la cybersécurité](#page-78-0) 79

# 1 Avant de commencer

<span id="page-6-0"></span>[Aperçu du système PCR en temps réel AriaMx](#page-7-0)[Matériel fourni avec le système PCR en temps réel AriaMx](#page-7-1)[Caractéristiques du matériel](#page-9-0)[Ustensiles en plastique recommandés](#page-10-0) 11 [Mesures de sécurité](#page-10-1)[Témoin lumineux LED](#page-12-0)[Assistance technique Agilent](#page-13-0)

Ce chapitre contient des informations que vous devez lire et comprendre avant de commencer à configurer l'appareil.

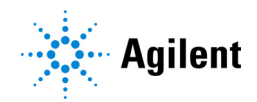

# <span id="page-7-0"></span>Aperçu du système PCR en temps réel AriaMx

Le système de PCR en temps réel AriaMx est un système entièrement intégré pour l'amplification, la détection et l'analyse des données par PCR quantitative. La conception du système combine un thermocycleur à la pointe de la technologie, un système optique avec une source d'excitation à LED et un logiciel d'analyse des données. L'instrument peut accueillir jusqu'à six modules optiques et le dispositif optique de balayage fournit une séparation optimale entre les colorants et entre les échantillons. L'appareil offre un format de détection PCR en tube fermé qui peut être utilisé avec une variété de produits chimiques de détection par fluorescence, notamment les colorants SYBR® Green et EvaGreen, ainsi que des systèmes de sondes fluorogènes, notamment les sondes TaqMan.

# <span id="page-7-1"></span>Matériel fourni avec le système PCR en temps réel AriaMx

| <b>Matériel fourni</b>                      | <b>Quantité</b>                                                |
|---------------------------------------------|----------------------------------------------------------------|
| Appareil AriaMx                             |                                                                |
| Certificat de conformité                    |                                                                |
| Addendum RoHS Chine                         |                                                                |
| Avis d'installation                         | 1                                                              |
| Déclaration de conformité, Union européenne |                                                                |
| Déclaration de conformité, Royaume-Uni      |                                                                |
| Poster d'installation AriaMx                |                                                                |
| Cordon d'alimentation                       | 1                                                              |
| Modules optiques                            | Jusqu'à 6 modules optiques, selon le choix de<br>l'utilisateur |

Tableau 1 Matériels fournis avec la réf. G8830A, groupe PCR en temps réel AriaMx

L'appareil AriaMx, le certificat de conformité et le poster d'installation AriaMx sont tous expédiés ensemble dans la même boîte de transport. Le cordon d'alimentation et les modules optiques sont respectivement expédiés dans leur propre emballage.

Le logiciel PCR en temps réel Aria (réf. G8830A-10001) est disponible en téléchargement sur le site Web d'Agilent. Voir [Chapitre 3, "Installation du logiciel Aria,"](#page-31-1) à la [page 32](#page-31-1).

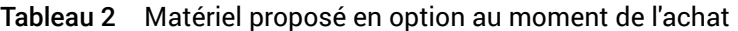

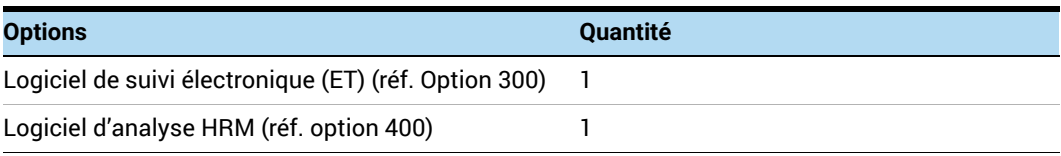

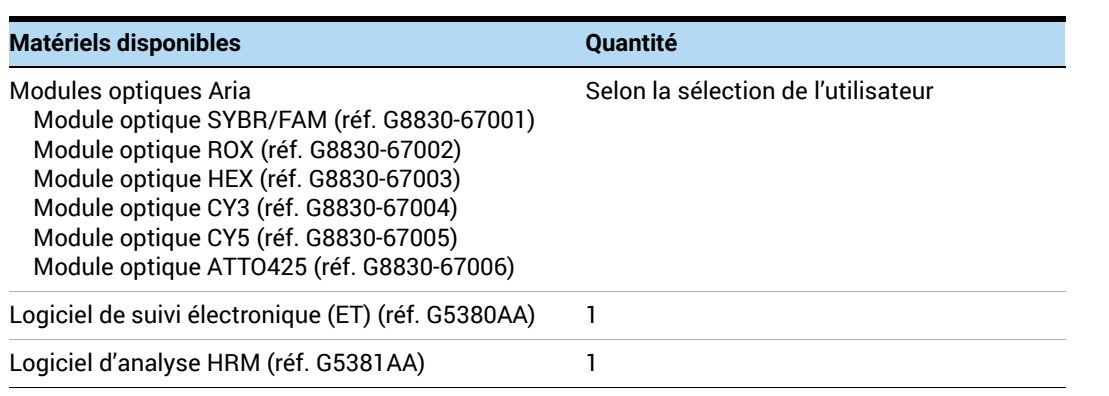

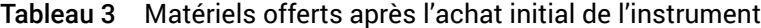

# <span id="page-9-0"></span>Caractéristiques du matériel

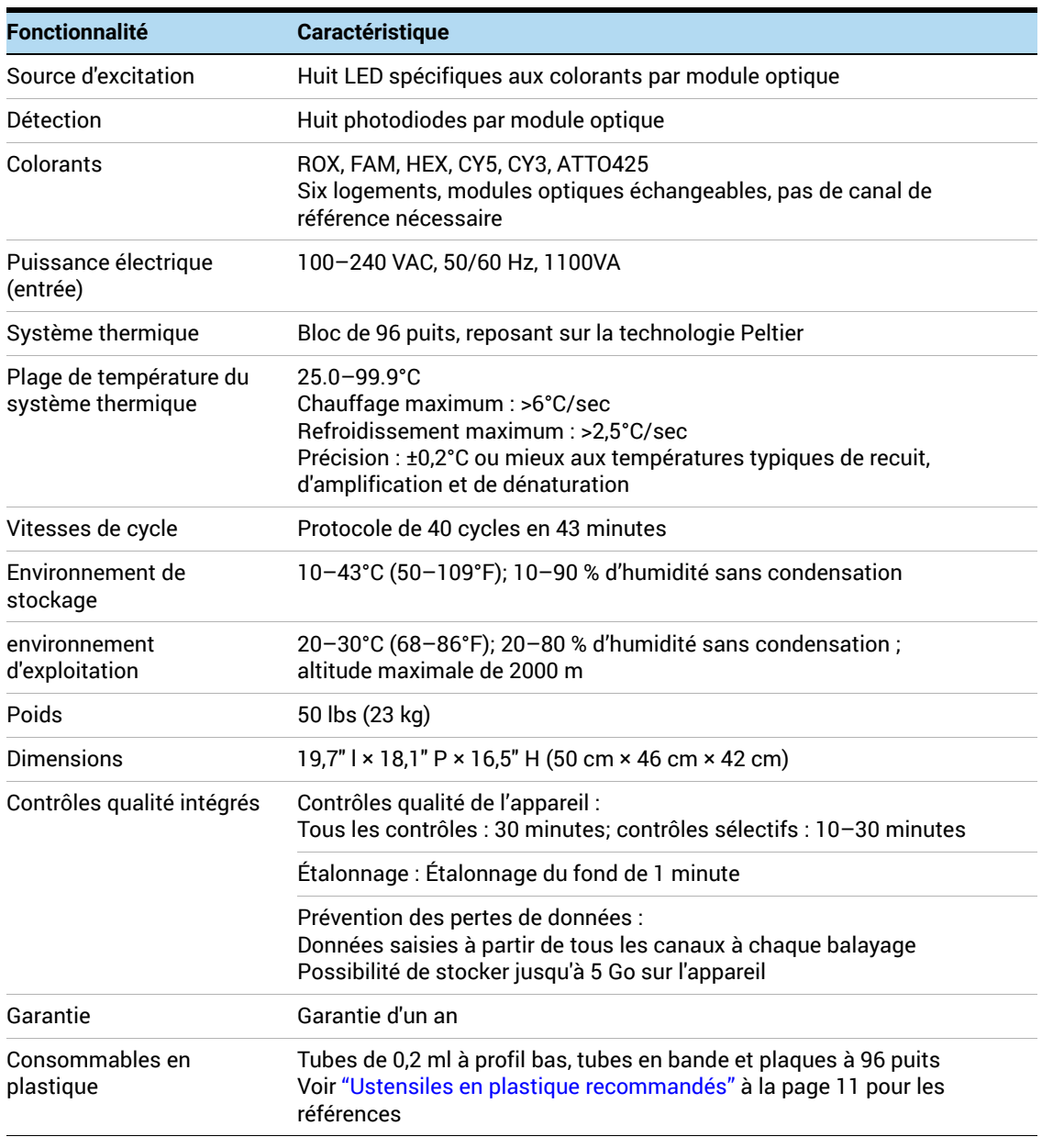

Tableau 4 Caractéristiques du matériel pour le Système de PCR en temps réel AriaMx

# <span id="page-10-4"></span><span id="page-10-0"></span>Ustensiles en plastique recommandés

Le [Tableau 5](#page-10-2) répertorie les références des plaques, tubes et autres consommables en plastique Agilent à utiliser dans l'instrument AriaMx.

| <b>Référence Agilent</b> | <b>Description</b>                                                                                                    |
|--------------------------|----------------------------------------------------------------------------------------------------|
| 401490                   | Plaque à 96 puits, entièrement plissée, profil bas                                                                                                    |
| 401491                   | Plaque de 96 puits, rigide, entièrement plissée, profil bas                                                                                                    |
| 401494                   | Plaque 96 puits, non plissée, profil bas                                                                                                    |
| 401493                   | 8 tubes à bandes, sans bouchons, profil bas, 120 bandes (10 paquets de<br>12 bandes)                                                                                                    |
| 401425                   | 8 bouchons optiques de tube à bandes, 120 bandes (10 paquets de 12 bandes)                                                                                                    |
| 401427                   | 8 bouchons optiques de tube à bandes, 60 bandes (5 paquets de 12 bandes)                                                                                                    |
| 401492                   | Joint adhésif pour plaques à 96 puits, paquet de 50 unités<br>Pour sceller les plaques avec des joints adhésifs, Agilent recommande<br>d'utiliser les tampons de compression de film optique MicroAmp (Thermo<br>Fisher Scientific, référence 4312639). |

<span id="page-10-2"></span>Tableau 5 Matériel de Q-PCR en plastique à utiliser dans l'appareil AriaMx

## <span id="page-10-1"></span>Mesures de sécurité

## <span id="page-10-3"></span>Électricité

Les précautions standard de sécurité électrique doivent être appliquées, notamment les suivantes :

- placez toujours l'appareil dans un endroit où, en cas de besoin, l'alimentation électrique peut être immédiatement déconnectée.
- Une tension appropriée (100-240 VAC) doit être fournie avant de mettre l'appareil sous tension pour la première fois.
- L'appareil doit être connecté à une prise de courant mise à la terre. Ne faites pas fonctionner l'appareil avec une prise de courant qui n'est pas reliée à la terre.
- Ne touchez pas les interrupteurs ou les prises avec des mains mouillées.
- Éteignez l'appareil avant de débrancher le cordon d'alimentation.
- Débranchez l'appareil avant de nettoyer tout déversement important de liquide et avant de réparer tout composant électrique ou interne.
- Ne branchez pas l'appareil sur la même multiprise que d'autres appareils à forte consommation d'énergie (par exemple, des réfrigérateurs et des centrifugeuses).
- *• Ne réparez pas les composants électriques si vous n'êtes pas qualifié pour le faire.*

## Fluides et réactifs

- Remplissez les récipients de réaction à l'extérieur de l'appareil afin qu'aucun fluide ne pénètre dans celui-ci.
- Ne faites jamais tourner ou incuber des substances explosives, inflammables et réactives dans l'appareil.
- Vous devez respecter les règles de sécurité en vigueur lors de la manipulation de matières pathogènes, de substances radioactives ou d'autres substances dangereuses pour la santé.
- Ne plongez pas l'appareil dans un liquide quelconque.

## Risque de brûlures

- *Ne touchez pas le bloc thermique, la face interne du couvercle chauffant et les récipients de réaction.*. Ces zones atteignent rapidement des températures supérieures à 50°C. Maintenez le couvercle chauffant fermé jusqu'à ce que des températures de 30°C ou moins soient atteintes.
- N'utilisez pas de matériaux (plaques, joints, feuilles, tapis) qui ne sont pas suffisamment stables en température (jusqu'à 120°C).

## Environnement d'exploitation

- Les fentes de ventilation de l'appareil doivent rester libres à tout moment. Laissez un espace libre d'au moins 10 cm autour de l'appareil.
- Maintenez la température ambiante entre 20°C et 30°C avec un taux d'humidité entre 20 % et 80 % sans condensation.
- Ne faites pas fonctionner l'appareil dans un environnement dangereux ou potentiellement explosif.
- N'essayez pas d'ouvrir la porte de l'appareil lorsque celui-ci est en train de réaliser une expérience.

## Classement des équipements

- Degré de pollution 2
- Catégorie d'installation II
- Altitude 2000 m
- Humidité 20 à 80 %, sans condensation
- Alimentation électrique 100-240 VAC, 50/60 Hz, 1100VA
- Température 20°C à 30°C
- Pour usage intérieur uniquement

## Décharge électrostatique

L'appareil est sensible à l'électricité statique. Les décharges électrostatiques supérieures à 8000 volts peuvent interférer avec le fonctionnement normal des ports USB de l'appareil. Des précautions de manipulation sont nécessaires pour travailler dans des environnements hautement statiques. Portez un bracelet relié à la terre et prenez d'autres précautions antistatiques avant d'entrer en contact avec l'appareil dans des environnements hautement statiques. ESD STM5.1-1998 Classe 3B.

## Pictogrammes de sécurité

Les pictogrammes électriques ou de sécurité décrits ci-dessous peuvent être affichés sur l'appareil.

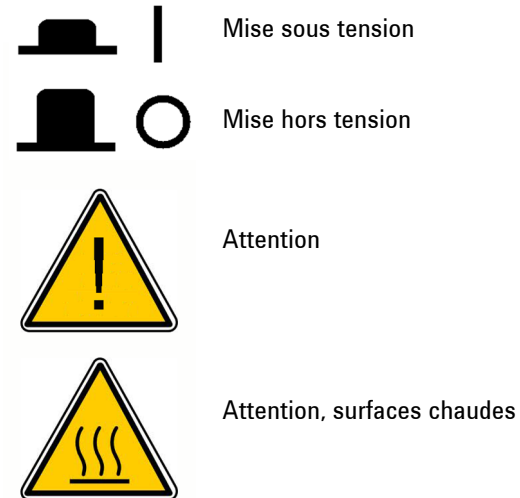

# <span id="page-12-0"></span>Témoin lumineux LED

Sur la face avant de l'appareil (coin supérieur droit) se trouve un témoin d'état à LED. Le [Tableau 6](#page-12-1) récapitule les codes d'état pour ce voyant LED.

<span id="page-12-1"></span>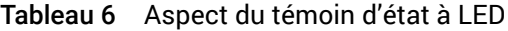

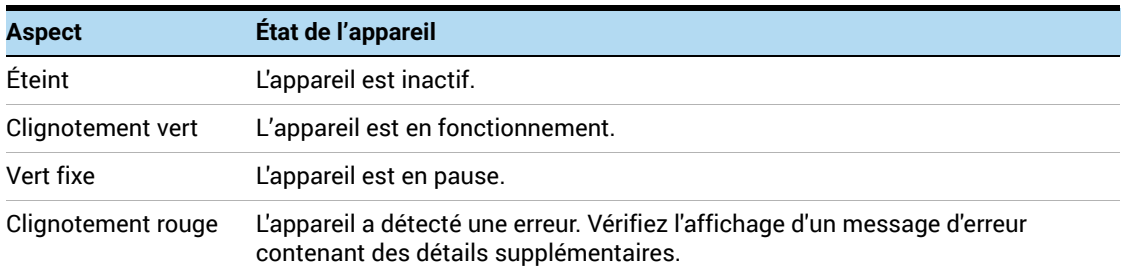

# <span id="page-13-1"></span><span id="page-13-0"></span>Assistance technique Agilent

L'assistance technique d'Agilent est disponible dans le monde entier.

## Pour les États-Unis et le Canada

Appelez le (800) 227-9770 (option 5, 4, 3)

Ou envoyez un courrier à **qPCR.support@agilent.com**.

## Pour toutes les autres régions

Les coordonnées du centre mondial de vente et d'assistance d'Agilent pour votre site peuvent être obtenues à l'adresse www.agilent.com/fr/contactez-nous/page.

# 2 Installation et configuration de l'appareil

<span id="page-14-0"></span>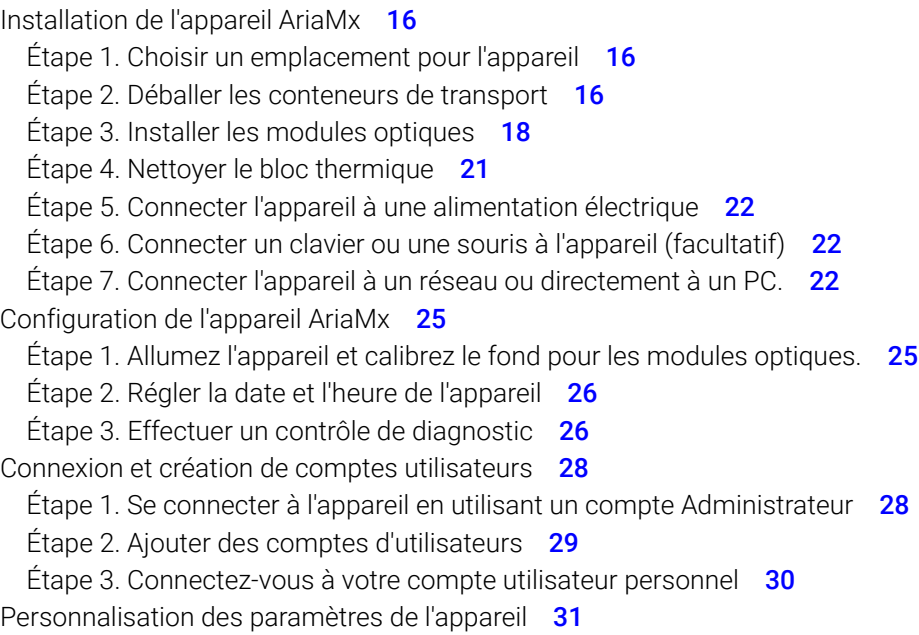

Ce chapitre contient des instructions pour l'installation et la configuration de l'appareil AriaMx.

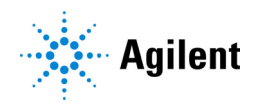

# <span id="page-15-0"></span>Installation de l'appareil AriaMx

# <span id="page-15-1"></span>Étape 1. Choisir un emplacement pour l'appareil

- Optez pour une surface solide, plate et propre pour poser l'appareil. Assurez-vous que :
	- L'appareil reposer sur le support de manière complètement stable.
	- Les fentes d'aération arrière ne seront pas couvertes.
	- L'appareil se trouve à au moins 10 cm (environ 4 pouces) du mur suivant ou de l'appareil voisin.
	- L'appareil n'est pas situé à proximité d'un élément qui pourrait être une source de vibrations.
	- La température (ambiante normale) est comprise entre 20°C et 30°C avec un taux d'humidité compris entre 20 % et 80 % sans condensation.
	- L'atmosphère n'est pas explosive.

# <span id="page-15-2"></span>Étape 2. Déballer les conteneurs de transport

REMARQUE L'appareil AriaMx est expédié dans deux boîtes séparées. La petite boîte contient le cordon d'alimentation. La grande boîte contient l'appareil et le plateau d'accessoires.

> Tous les modules optiques que vous avez commandés avec l'appareil sont emballés et expédiés séparément dans leur propre boîte.

- 1 Ouvrez la petite boîte de transport qui contient le cordon d'alimentation. Sortez le d'alimentation et mettez-le de côté pour l'instant.
- 2 Assurez-vous que la grande boîte de transport est en position verticale ([Figure 1](#page-16-0)), puis coupez les quatre sangles en plastique qui la maintiennent.

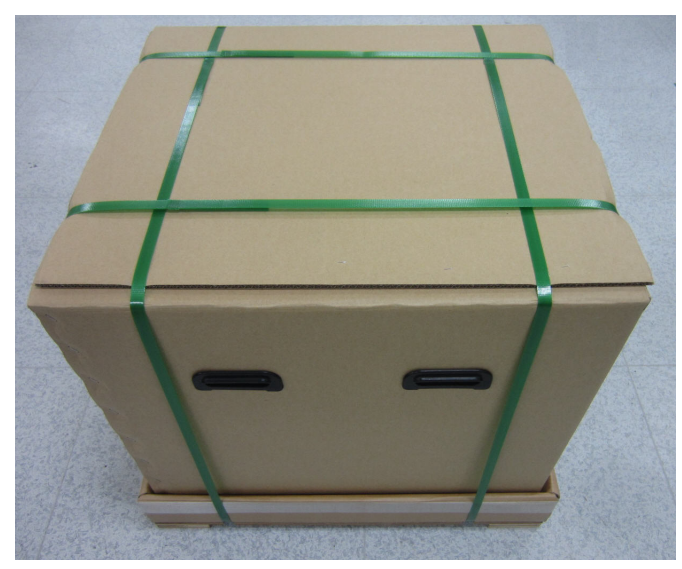

Figure 1 Boîte de transport de l'appareil AriaMx

<span id="page-16-0"></span>3 Ouvrez les rabats supérieurs de la grande boîte.

À l'intérieur de la boîte se trouve un plateau d'accessoires (voir [Figure 2](#page-16-1)), qui contient le certificat de conformité, l'affiche d'installation et une autre documentation.

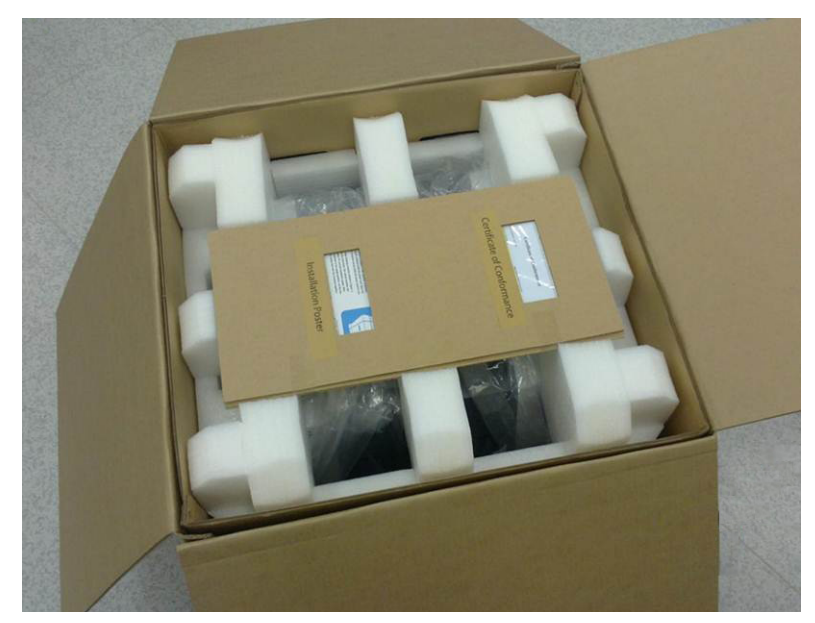

Figure 2 Boîte de transport ouvert avec un plateau d'accessoires posé sur le dessus.

- <span id="page-16-1"></span>4 Sortez le plateau d'accessoires. Déballez le poster d'installation du plateau d'accessoires et utilisez-le pour vous guider dans le reste du processus de déballage.
- 5 Retirez le support en mousse qui se trouve sur le dessus de l'appareil dans la boîte de transport.
- 6 Saisissez une poignée de chaque côté de la boîte de transport et soulevez-la pour retirer le manchon de la boîte qui entoure l'appareil.

L'appareil est posé sur la base du conteneur d'expédition, comme illustré dans [Figure 3](#page-17-1).

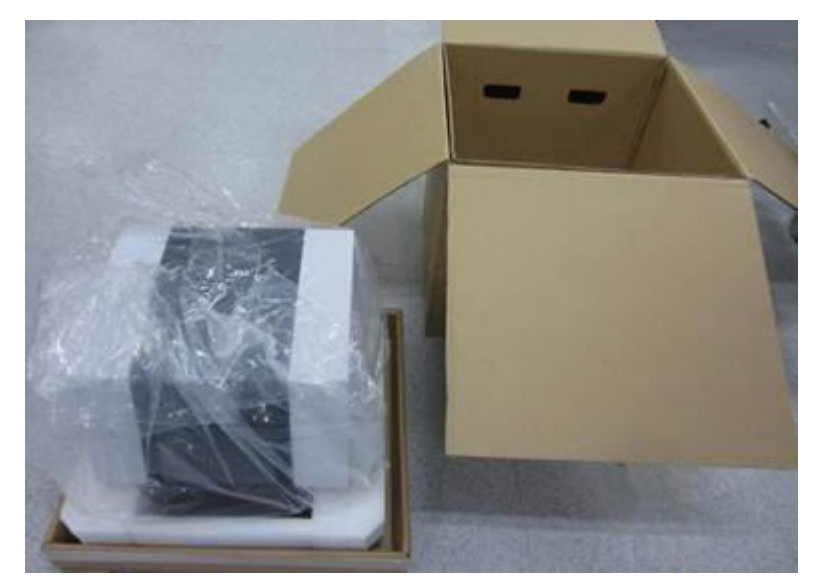

Figure 3 Appareil sur la base de la boîte de transport, avec le manchon de la boîte enlevé

- <span id="page-17-1"></span>7 Retirez l'emballage plastique de l'appareil.
- 8 Soulevez l'appareil de la base de la boîte de transport et posez-le à l'endroit choisi (cf. "Étape 1. [Choisir un emplacement pour l'appareil"](#page-15-1)).

*Agilent recommande que deux personnes soulèvent l'appareil ensemble.*

# <span id="page-17-0"></span>Étape 3. Installer les modules optiques

- 1 Ouvrez la porte de l'appareil en soulevant la poignée située sur le dessus de l'appareil. Soulevez la porte jusqu'en haut et vers arrière.
- 2 Retirez le morceau de mousse, puis la bande de carton autour de l'ensemble du bloc thermique (voir [Figure 4](#page-17-2)). *N'oubliez pas de conserver ces pièces, ainsi que tous les autres matériaux d'emballage, au cas où vous devriez expédier l'appareil pour réparation.*

Le support du boîtier du module optique est positionné à gauche du dispositif de bloc thermique.

<span id="page-17-2"></span>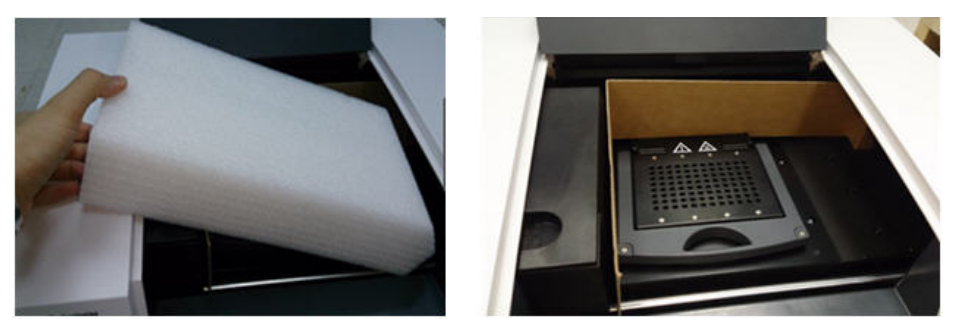

Figure 4 Insert en mousse (à gauche) et bande de carton sous-jacente (à droite).

3 Faites glisser le support du boîtier du module optique vers la droite jusqu'à ce qu'il soit centré dans l'ouverture de la porte de l'appareil (comme indiqué sur l'illustration ci-dessous). [Figure 5](#page-18-0)). Utilisez le renfoncement sur le dessus du support pour l'aider à glisser.

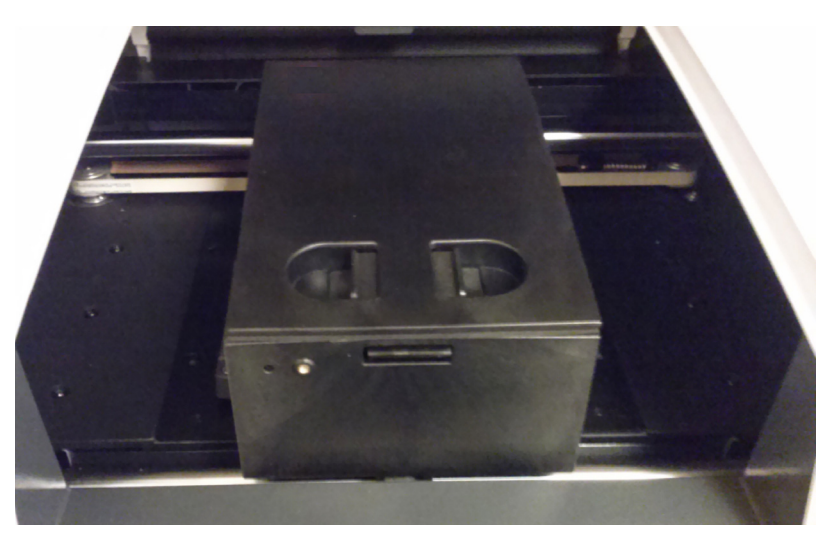

Figure 5 Support du boîtier du module optique, centré dans l'ouverture de la porte de l'appareil.

- <span id="page-18-0"></span>4 Ouvrez le couvercle du support du boîtier du module optique.
	- a Avec le pouce et l'index, pincez ensemble les deux morceaux de plastique dans le renfoncement sur le dessus du porteur (voir [Figure 6](#page-18-1)).
	- b Soulevez complètement le couvercle vers l'arrière pour révéler les six logements destinés aux modules optiques (voir [Figure 7](#page-19-0)).

<span id="page-18-1"></span>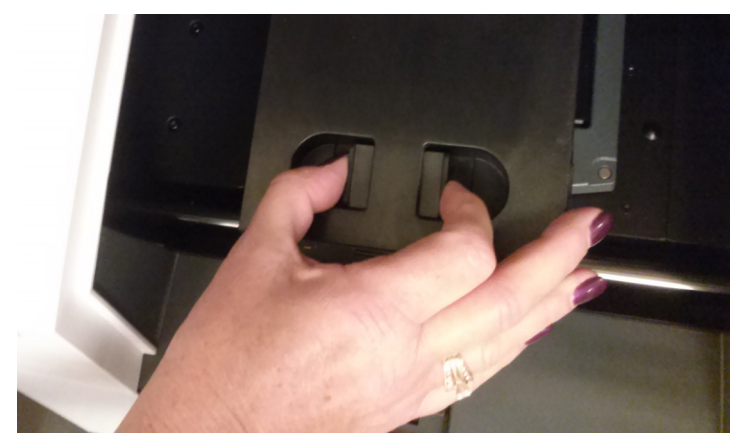

Figure 6 Ouverture du boîtier du module optique

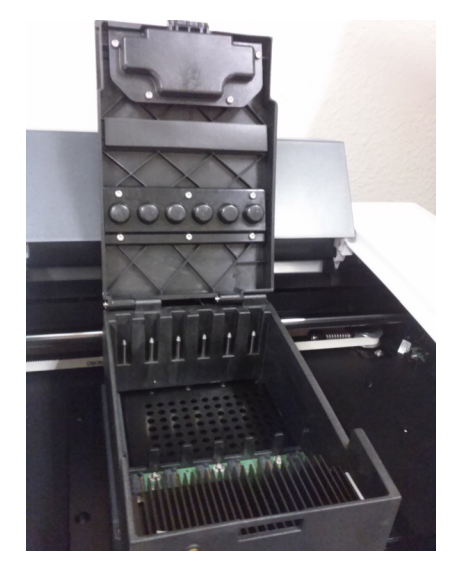

Figure 7 Logements pour les modules optiques

<span id="page-19-0"></span>5 Ouvrez les boîtes contenant les modules optiques. Retirez le morceau de mousse supérieur de chaque boîte ([Figure 8](#page-19-1)) puis retirez le sac en plastique contenant le module optique.

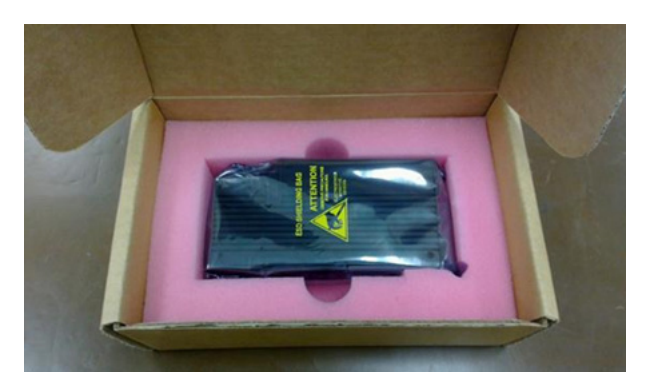

<span id="page-19-1"></span>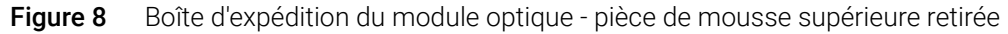

- 6 Installez les modules optiques dans les logements.
	- a Ouvrez le sac en plastique et retirez le module optique.
	- **b** Ouvrez le sac en plastique et retirez le module optique (voir [Figure 9](#page-20-1)). Une fois le film retiré, ne touchez pas le bord exposé.
	- c Placez le module optique dans un logement libre du boîtier du module optique. L'orientation correcte du module optique est côté étiquette vers le haut, l'étoile Agilent étant plus proche de l'avant de l'appareil (voir [Figure 10](#page-20-2)).

REMARQUE Si vous installez moins de six modules optiques, un ou plusieurs des logements du boîtier du module optique resteront vides. Dans ce cas, assurez-vous que les logements vides se trouvent sur le côté le plus à gauche du boîtier.

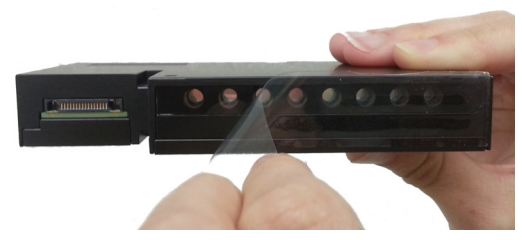

Figure 9 Retrait du film plastique d'un module optique

<span id="page-20-1"></span>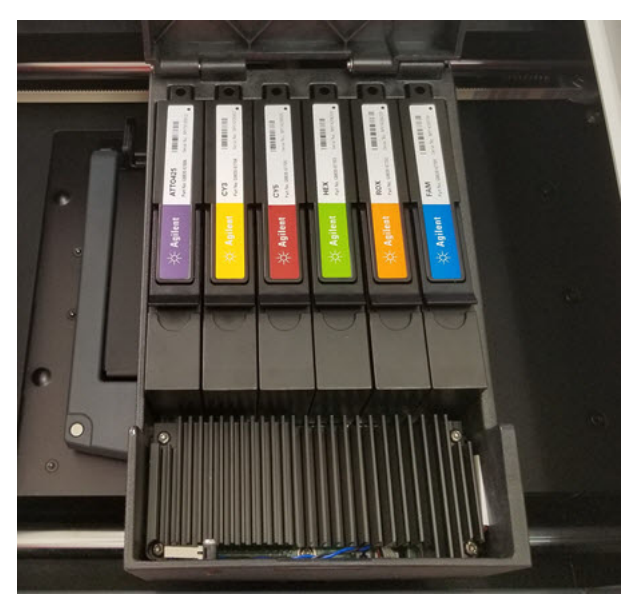

Figure 10 Modules optiques installés

<span id="page-20-2"></span>7 Abaissez le couvercle du boîtier du module optique jusqu'à ce qu'il s'enclenche.

Lorsque vous allumez l'appareil pour la première fois, il vous invite à calibrer le fond des modules optiques. L'étalonnage est décrit dans ["Étape 1. Allumez l'appareil et calibrez le fond](#page-24-1)  [pour les modules optiques."](#page-24-1) à la page 25.

Chaque fois qu'un nouveau module optique est installé, effectuez une vérification du système avant d'exécuter un test. Voir ["Vérification des performances du Système de PCR en temps](#page-60-1)  réel AriaMx" [à la page 61.](#page-60-1)

# <span id="page-20-0"></span>Étape 4. Nettoyer le bloc thermique

Avec la porte de l'appareil encore ouverte, nettoyez les surfaces extérieures et intérieures du bloc thermique.

- 1 Soulevez le couvercle du bloc thermique en tirant vers l'avant sur la poignée du couvercle, puis en soulevant le couvercle pour l'éloigner du bloc thermique.
- 2 À l'aide d'une bombe aérosol d'air comprimé, nettoyez les puits du bloc thermique. Tenez la bombe aérosol à 3-4 inches du bloc thermique lorsque vous l'actionner.
- 3 Humidifiez un mouchoir en papier non pelucheux avec de l'eau déminéralisée, et essuyez doucement le bloc thermique et le dessous du couvercle. Ensuite, fermez le couvercle du bloc thermique et essuyez-en le dessus.
- 4 Fermez la porte de l'appareil.

# <span id="page-21-0"></span>Étape 5. Connecter l'appareil à une alimentation électrique

Vous devez connecter l'appareil à une prise de courant alternatif mise à la terre.

1 Branchez le cordon d'alimentation dans le connecteur d'alimentation situé à l'arrière de l'appareil.

Voir "Électricité" [à la page 11](#page-10-3) pour plus d'informations sur les mesures de sécurité concernant l'alimentation électrique.

2 Branchez la fiche du câble sur la prise.

# <span id="page-21-1"></span>Étape 6. Connecter un clavier ou une souris à l'appareil (facultatif)

Si vous le souhaitez, vous pouvez connecter un clavier ou une souris à l'appareil en passant par les ports USB situés à l'avant et à l'arrière de l'appareil.

• Branchez le câble USB sur un port USB de l'appareil. *Les claviers multimédia ne sont pas pris en charge.*

# <span id="page-21-2"></span>Étape 7. Connecter l'appareil à un réseau ou directement à un PC.

Le fait de connecter votre instrument à un PC, directement ou via un réseau, vous permet de récupérer à distance des données de l'instrument sur votre PC par le biais du logiciel Aria pour PC. Si vous ne connectez pas votre appareil à un PC ou à un réseau, vous devez transférer les données d'expérience après exécution en les copiant de l'appareil vers un lecteur USB (format FAT), puis du lecteur USB vers votre PC.

REMARQUE L'utilisation du logiciel Aria PC pour se connecter à distance à un instrument AriaMx, via une connexion réseau ou une connexion PC directe, nécessite un réseau fiable et une configuration correcte de l'instrument AriaMx lors de l'installation. Travaillez en étroite collaboration avec votre administrateur informatique pour vous assurer que la configuration de votre réseau soit correctement effectuée. Dans les cas où un réseau instable est suspecté, évitez d'utiliser une connexion à distance tant que la fiabilité du réseau n'a pas été confirmée par votre administrateur informatique. Reconfirmez la stabilité de votre connexion réseau chaque fois que l'instrument AriaMx est déplacé vers un nouvel emplacement, qu'une nouvelle adresse IP est attribuée ou que le réseau subit une panne de courant.

Les signes d'une mauvaise connexion réseau peuvent inclure les éléments suivants.

- Adresse IP auto-attribuée sur l'instrument AriaMx sous la forme 169.254.x.y
- Difficulté à se connecter à un instrument AriaMx
- Perte de connexion à un instrument précédemment connecté, délais d'attente de connectivité ou erreurs de connexion similaires

## Pour connecter l'appareil à un réseau

- 1 Branchez l'extrémité d'un câble Ethernet dans le port Ethernet situé à l'arrière de l'appareil. Utilisez un câble Ethernet standard de catégorie 6 droit.
- 2 Branchez l'autre extrémité du câble sur un port réseau.

3 Vérifiez que l'adresse IP attribuée à l'instrument AriaMx ne soit pas au format 169.254.x.y. Une adresse IP de ce format indique une mauvaise connexion réseau.

Pour afficher l'adresse IP, appuyez sur l'icône de réseau dans le coin inférieur droit de l'écran tactile. Le menu qui s'ouvre répertorie l'adresse IP attribuée à l'instrument AriaMx ([Figure 11](#page-22-0)).

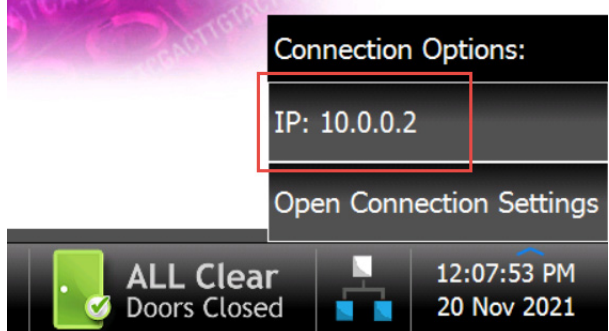

<span id="page-22-0"></span>Figure 11 Affichage d'adresse IP

## Pour connecter l'instrument directement à un PC et configurer les paramètres réseau

- 1 Branchez l'extrémité d'un câble Ethernet dans le port Ethernet situé à l'arrière de l'appareil. Utilisez un câble Ethernet standard de catégorie 6 droit.
- 2 Branchez l'autre extrémité du câble dans le PC.
- 3 Après avoir allumé l'appareil AriaMx, définissez une adresse IP statique, un masque de sous-réseau et une passerelle par défaut sur l'appareil en suivant les instructions ci-dessous. Pour exécuter ces étapes, vous devrez attendre d'avoir terminé ["Étape 1. Allumez l'appareil et](#page-24-1)  [calibrez le fond pour les modules optiques."](#page-24-1) à la page 25.
	- a Sur la page d'accueil de l'écran tactile d'AriaMx, appuyez sur Settings.
	- **b** Appuyez sur **Connection Settings**. Si un message d'erreur indiquant qu'aucune connexion réseau n'a été détectée s'affiche, appuyez sur OK pour fermer le message d'erreur.
	- c Sur l'écran Connection Settings, sélectionnez Use Manual Configuration.
	- d Dans les champs IP Address, Subnet Mask, et Default Gateway, entrez les valeurs affichées dans la [Figure 12](#page-22-1). Appuyez sur OK.

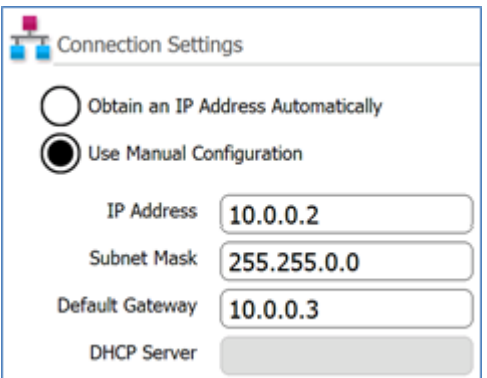

<span id="page-22-1"></span>Figure 12 Paramètres de connexion

- 4 Sur le PC, définissez une adresse IP statique, un masque de sous-réseau et une passerelle par défaut en suivant les instructions ci-dessous.
	- a Ouvrez le panneau de configuration de Windows.
	- b En dessous de Réseau et Internet, Cliquez sur Afficher l'état du réseau et les tâches ([Figure 13](#page-23-0)).

La fenêtre Centre réseau et partage s'ouvre et affiche vos connexions réseau actives ([Figure 13](#page-23-0)). Notez que l'apparence de l'écran du centre Réseau et partage peut être légèrement différente de celle reproduite sur la [Figure 13](#page-23-0) selon la configuration actuelle de votre réseau.

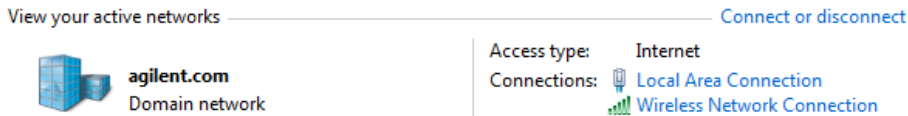

<span id="page-23-0"></span>Figure 13 Centre de réseau et de partage – Affichez vos réseaux actifs

c Pour le domaine réseau, cliquez sur Réseau local.

La boîte de dialogue État de la connexion au réseau local s'ouvre.

d Dans la boîte de dialogue d'état de connexion du réseau local, cliquez sur Properties.

La boîte de dialogue Propriétés de la connexion au réseau local s'ouvre

e Dans la liste des éléments sous This connection uses the following items, double-cliquez sur Internet Protocol Version 4 (TCP/IPv4) ([Figure 14](#page-23-1)).

This connection uses the following items:

- **D D Client for Microsoft Networks**
- □ AQoS Packet Scheduler
- File and Printer Sharing for Microsoft Networks
- A Internet Protocol Version 6 (TCP/IPv6)
- T 24 Internet Protocol Version 4 (TCP/IPv4)
- Link-Layer Topology Discovery Mapper I/O Driver
- Link-Layer Topology Discovery Responder
- <span id="page-23-1"></span>Figure 14 Boîte de dialogue des propriétés de la connexion au réseau local - Internet Protocol Version 4

La boîte de dialogue Propriétés du protocole Internet version 4 (TCP/IPv4) s'ouvre.

f Sur l'onglet Général de la boîte de dialogue, sélectionnez Use the following IP address et définissez l'adresse IP, le masque de sous-réseau et la passerelle par défaut avec les valeurs affichées dans la [Figure 15](#page-23-2). Cliquez sur OK pour fermer la boîte de dialogue.

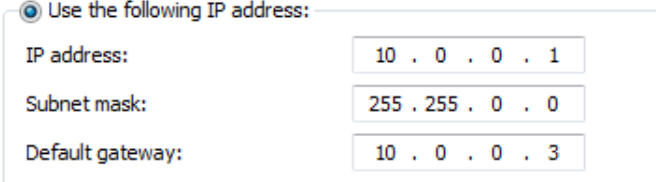

<span id="page-23-2"></span>Figure 15 Boîte de dialogue Internet Protocol Version 4 - Utilisez l'adresse IP suivante

# <span id="page-24-0"></span>Configuration de l'appareil AriaMx

# <span id="page-24-1"></span>Étape 1. Allumez l'appareil et calibrez le fond pour les modules optiques.

1 Appuyez sur le bouton d'alimentation situé près du coin inférieur gauche à l'avant de l'appareil. L'appareil effectue une série de contrôles de santé pour garantir la fonctionnalité de base du matériel. Si les vérifications d'intégrité révèlent une erreur dans l'instrument, enregistrez l'erreur, puis effectuez un diagnostic plus détaillé (voir "Étape 3. Effectuer un contrôle de diagnostic" [à la page 26](#page-25-1)). L'appareil effectue les contrôles de santé à chaque fois qu'il est mis sous tension. Lorsque les tests sont terminés, l'écran tactile de l'appareil s'ouvre sur l'écran d'accueil.

Dès que vous installez de nouveaux modules optiques, une boîte de message s'ouvre pour vous inviter à étalonner le fond des modules optiques.

2 Appuyez sur OK dans la fenêtre de dialoque.

L'écran d'étalonnage du fond s'ouvre.

3 Appuyez sur Calibrate.

Une boîte de message s'ouvre et vous demande de charger sur le bloc thermique une plaque  $QPCR$  à 96 puits contenant 20  $\mu$ l de H<sub>2</sub>0 désionisée ou de solution tampon TE dans chaque puits.

4 Préparez la plaque et chargez-la dans le bloc thermique. Fermez la porte de l'instrument et appuyez sur OK dans la boîte de message.

Voir ["Chargement des échantillons"](#page-61-3) à la page 62 pour des instructions concernant la mise en plaque de la plaque. Voir ["Ustensiles en plastique recommandés"](#page-10-4) à la page 11 pour des informations de commande sur les plaques de 96 puits. Des détails supplémentaires sur la préparation des plaques sont fournis dans ["Étalonnage du fond"](#page-69-3) à la page 70.

L'appareil exécute l'étalonnage. À la fin de l'étalonnage, une boîte de message s'ouvre sur l'écran tactile pour vous informer que l'étalonnage a réussi.

5 Cliquez sur OK dans la boîte de message pour la fermer.

L'écran tactile revient à l'écran d'accueil. Vous êtes connecté au compte *Invité*.

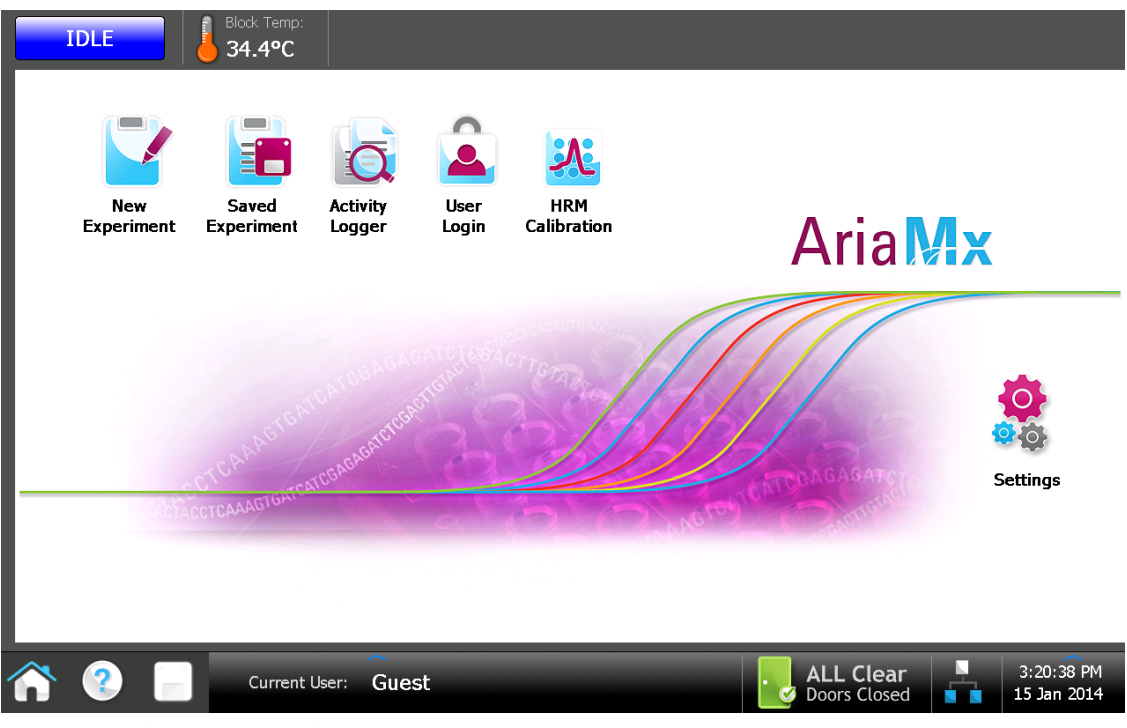

Figure 16 Écran tactile – Écran d'accueil

L'écran tactile couleur de l'appareil AriaMx vous permet de faire fonctionner l'appareil en touchant les boutons de l'écran. Si une souris a été connectée à l'appareil, vous pouvez sélectionner les boutons en cliquant dessus. Lorsque les fonctions du logiciel nécessitent la saisie de données à partir d'un clavier, l'écran tactile affiche automatiquement un clavier virtuel. Vous pouvez également saisir des données à l'aide d'un clavier connecté par USB.

# <span id="page-25-0"></span>Étape 2. Régler la date et l'heure de l'appareil

- 1 Dans le coin inférieur droit de l'écran tactile, appuyez sur l'heure et la date qui sont actuellement affichées.
- 2 Dans le menu qui s'ouvre alors, appuyez sur Change Date & Time. L'écran Paramètres de la date et de l'heure s'ouvre.
- 3 Utilisez les champs pour régler la date et l'heure sur les valeurs correctes. Appuyez sur l'icône d'aide pour obtenir des instructions détaillées sur le réglage de la date et de l'heure sur cet écran.

# <span id="page-25-1"></span>Étape 3. Effectuer un contrôle de diagnostic

- 1 Sur la page d'accueil de l'écran tactile, appuyez sur Settings.
- 2 Appuyez sur Instrument Diagnostic.
- 3 Appuyez sur Run Diagnostics.
- 4 Cochez la case All Test située en haut de l'écran.

5 Appuyez sur Run.

Une boîte de message s'ouvre et vous invite à vous assurer qu'aucune plaque n'est chargée sur le bloc thermique.

6 Appuyez sur OK pour continuer.

Une boîte de dialogue s'ouvre et affiche un schéma des modules optiques installés dans le boîtier.

7 Cochez les cases de tous les logements du boîtier qui contiennent un module optique. Pour les logements vides, ne cochez pas la case. Appuyez sur OK.

L'appareil commence à exécuter le diagnostic. La première série de tests est celle de l'interaction avec l'utilisateur.

8 Pendant les tests d'interaction avec l'utilisateur, effectuez toutes les actions et répondez aux questions qui vous sont posées sur l'écran tactile.

Après les tests d'interaction avec l'utilisateur, l'appareil exécute les tests de diagnostic. Aucune entrée de l'utilisateur n'est requise pendant cette série de tests.

À la fin du diagnostic, l'écran tactile s'ouvre sur l'écran Rapport de diagnostic.

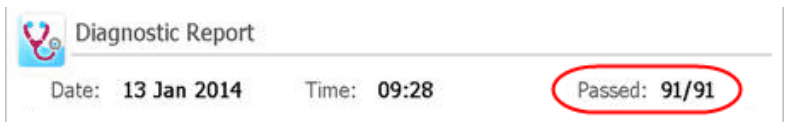

<span id="page-26-0"></span>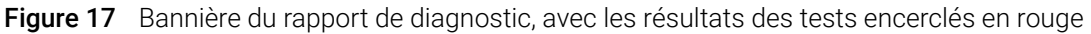

- 9 Vérifiez le rapport de diagnostic. La bannière affichée en haut des listes du rapport mentionne le nombre de tests réussis sur le total des tests effectués (voir [Figure 17](#page-26-0)).
	- Si tous les tests ont réussi, vous pouvez fermer le rapport de diagnostic.
	- Si l'un des tests a échoué, contactez l'assistance technique Agilent. Voir [page 14](#page-13-1) pour les coordonnées de contact.

# <span id="page-27-0"></span>Connexion et création de comptes utilisateurs

L'appareil AriaMx offre des comptes utilisateurs individualisés, permettant à chaque utilisateur AriaMx de se connecter à l'appareil avec son propre compte et de sauvegarder les expériences dans son propre dossier utilisateur. Trois niveaux d'accès différents sont disponibles pour les comptes utilisateurs : Administrateur, Utilisateur, et Invité. Chaque niveau correspond à des droits d'utilisateur spécifiques, décrits dans le [Tableau 7](#page-27-2).

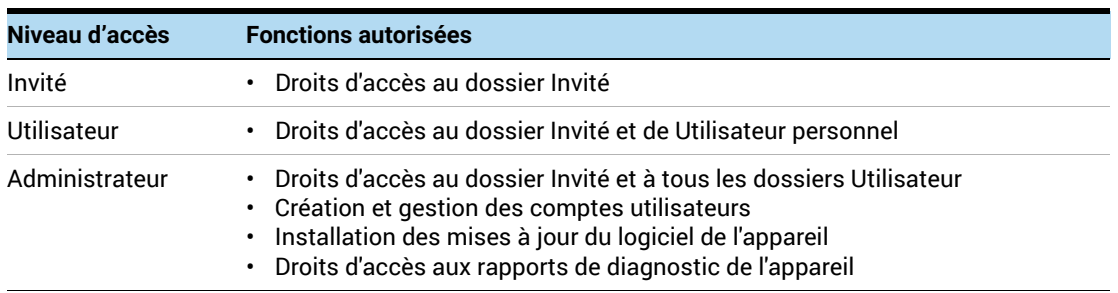

## <span id="page-27-2"></span>Tableau 7 Niveaux d'accès

Dès que vous allumez l'appareil, vous êtes automatiquement connecté au compte Invité. L'utilisation du compte Invité n'est pas recommandée pour les entreprises pour lesquelles la sécurité des fichiers est une priorité.

# <span id="page-27-1"></span>Étape 1. Se connecter à l'appareil en utilisant un compte Administrateur

- 1 Sur la page d'accueil de l'écran tactile, appuyez sur User Login. Ou bien, depuis n'importe quelle page de l'écran tactile, appuyez sur Current User en bas de l'écran, puis sur Open Login Page. L'écran de connexion de l'utilisateur s'ouvre.
- 2 Dans la liste déroulante Nom d'utilisateur, sélectionnez le nom d'utilisateur d'un compte ayant le niveau d'accès Administrateur.

L'appareil est livré préchargé avec un compte administrateur par défaut que vous pouvez sélectionner ici.

3 Dans le champ Mot de passe, tapez le mot de passe du compte.

Le mot de passe par défaut pour le nom d'utilisateur Administrateur est ADMIN.

4 Appuyez sur Login.

Une boîte de message confirmant que vous êtes connecté à l'instrument s'ouvre. Appuyez sur OK pour fermer la boîte de message.

5 (facultatif) Modifiez le mot de passe par défaut du compte Administrateur.

**ATTENTION** Agilent ne peut pas récupérer les mots de passe perdus pour le compte administrateur. Notez prudemment le nouveau mot de passe.

- a Sur l'écran d'accueil, appuyez sur Settings.
- **b** Appuyez sur User Management.
- c Sur l'écran User Management, sélectionnez le compte Administrator et appuyez sur Edit.
- d Dans les champs Mot de passe et Confirmation du mot de passe, saisissez un nouveau mot de passe pour le compte.
- e Appuyez sur OK pour enregistrer le nouveau mot de passe.

# <span id="page-28-0"></span>Étape 2. Ajouter des comptes d'utilisateurs

- 1 Sur l'écran d'accueil, appuyez sur Settings.
- 2 Appuyez sur User Management.

L'écran de Gestion des utilisateurs s'ouvre et répertorie les noms d'utilisateurs disponibles et les niveaux d'accès correspondants.

<span id="page-28-1"></span>3 Appuyez sur Add.

L'écran Ajouter un utilisateur s'ouvre.

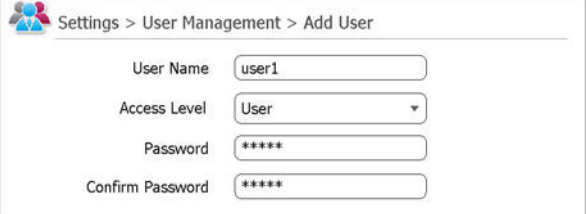

Figure 18 Écran Ajouter un utilisateur

- 4 Dans le champ Nom d'utilisateur, tapez un nom d'utilisateur.
- 5 Dans la liste déroulante Niveau d'accès, sélectionnez un niveau d'accès pour le compte. Les options sont Administrateur et Utilisateur.

Voir le Tableau 7 [à la page 28](#page-27-2) pour une description des niveaux d'accès.

- 6 Dans les champs Mot de passe et Confirmer le mot de passe, saisissez un mot de passe pour le compte.
- <span id="page-28-2"></span>7 Appuyez sur OK pour enregistrer le compte.

Une boîte de message s'ouvre pour confirmer la création du nouveau compte. Cliquez sur OK pour fermer la boîte de message. Vous êtes renvoyé à l'écran de Gestion des utilisateurs.

8 Répétez de l'[étape 3](#page-28-1) à l'[étape 7](#page-28-2) pour tous les autres comptes utilisateurs que vous souhaitez créer.

# <span id="page-29-0"></span>Étape 3. Connectez-vous à votre compte utilisateur personnel

En vous connectant à votre compte personnel, vous pouvez accéder à votre dossier utilisateur. Si vous êtes connecté en tant qu'*invité*, vous devez enregistrer l'expérience dans le dossier Invité.

1 Sur la page d'accueil de l'écran tactile, appuyez sur User Login. Ou bien, depuis n'importe quelle page de l'écran tactile, appuyez sur Current User en bas de l'écran, puis sur Open Login Page.

L'écran de connexion de l'utilisateur s'ouvre.

- 2 Dans la liste déroulante Nom d'utilisateur, sélectionnez votre nom d'utilisateur. Dans le champ Mot de passe, tapez le mot de passe du compte.
- 3 Appuyez sur Login.

Une boîte de message confirmant que vous êtes connecté à l'instrument s'ouvre. Appuyez sur OK pour fermer la boîte de message.

Pour vous déconnecter, appuyez sur Current User en bas d'une page de l'écran, puis sur Log Out.

# <span id="page-30-0"></span>Personnalisation des paramètres de l'appareil

Vous pouvez accéder à divers paramètres de l'appareil à l'aide des boutons de l'écran Paramètres de l'écran tactile. Chaque bouton vous permet d'accéder à un écran différent dans le logiciel de l'écran tactile. À partir de chaque écran, appuyez sur l'icône Aide pour obtenir plus d'informations sur les paramètres disponibles.

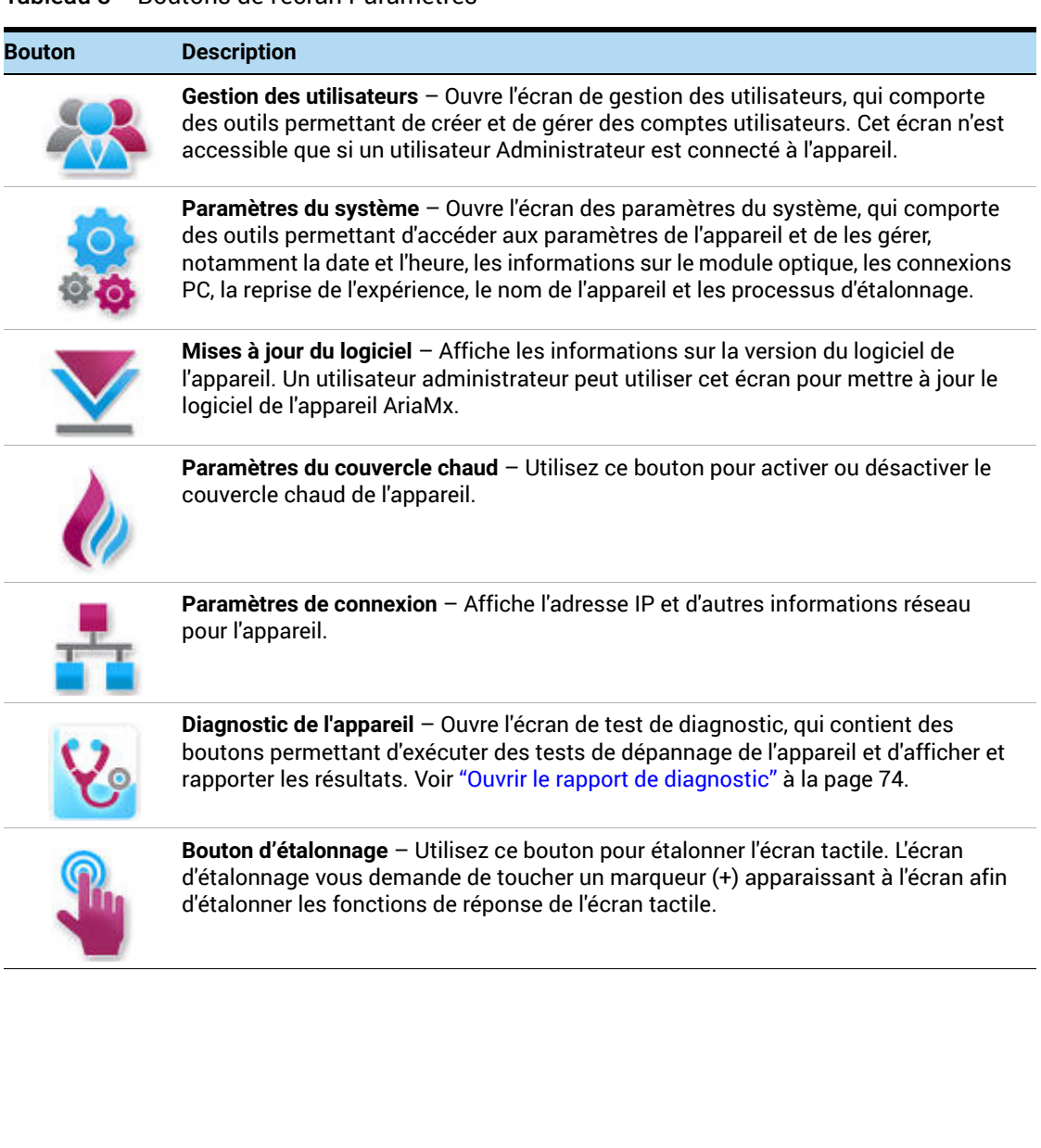

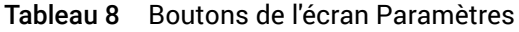

# 3 Installation du logiciel Aria

<span id="page-31-1"></span><span id="page-31-0"></span>[Configuration minimale requise pour l'exécution du logiciel Aria](#page-32-0)[Installation du logiciel Aria standard](#page-33-0)[Télécharger le logiciel Aria](#page-33-1)[Installation du logiciel Aria](#page-33-2) 34 [Lancez le logiciel Aria](#page-40-0)[Installation du logiciel Aria ET \(Electronic Tracking\)](#page-41-0)[Télécharger le logiciel Aria et Microsoft SQL Server 2019](#page-41-1)[Installation de Microsoft SQL Server 2019](#page-42-0)[Installation du logiciel Aria ET](#page-46-0)[Configurez et démarrez le service Coordinateur de transactions distribuées Microsoft](#page-52-0)   $(MSDTC)$  53 [Lancez le logiciel Aria ET](#page-54-0)[Installer Microsoft .NET Framework 4.0](#page-56-0) 57 [Télécharger Microsoft .NET Framework 4.0](#page-56-1)[Installer Microsoft .NET Framework 4.0](#page-56-2) 57

Ce chapitre contient les instructions d'installation du logiciel Aria sur votre PC.

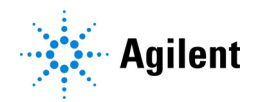

# <span id="page-32-0"></span>Configuration minimale requise pour l'exécution du logiciel Aria

Avant d'installer le logiciel Aria, consultez le [Tableau 9](#page-32-1), qui indique la configuration minimum requise du PC pour exécuter le logiciel.

Pour obtenir les informations les plus récentes sur la configuration logicielle requise pour le PC Aria, consultez la page de téléchargement logiciel AriaMx à l'adresse [www.agilent.com/en/product/real-time-pcr-\(qpcr\)/real-time-pcr-\(qpcr\)-instruments/ariamx-so](https://www.agilent.com/en/product/real-time-pcr-(qpcr)/real-time-pcr-(qpcr)-instruments/ariamx-software-download) [ftware-download](https://www.agilent.com/en/product/real-time-pcr-(qpcr)/real-time-pcr-(qpcr)-instruments/ariamx-software-download).

| Systèmes d'exploitation pris<br>en charge | Windows 10 Pro (64 bits) – avec format régional réglé sur English<br>(États-Unis)                                                                                             |
|-------------------------------------------|----------------------------------------------------------------------------------------------------|
| Programmes*                               | Microsoft .NET Framework 4.0<br>Microsoft SQL Server 2019 (requis pour le logiciel ET uniquement)<br>Composants d'exécution des bibliothèques de Microsoft Visual C++<br>2010 |
| Processeur                                | Processeur double cœur 2 GHz                                                                                                    |
| Mémoire de travail (RAM)                  | 4 Go (capacité supérieure recommandée)                                                                                                    |
| Stockage                                  | 70 Go d'espace disque disponible                                                                                                    |
| Résolution de l'écran                     | 1024 × 768 (1280 × 1024 est recommandé)                                                                                                    |

<span id="page-32-1"></span>Tableau 9 Configuration minimale requisme pour l'exécution du logiciel Aria

\*Des programmes d'installation pour Microsoft .NET Framework 4.0 et Microsoft SQL Server 2019 sont fournis sur la page de téléchargement du logiciel AriaMx sur le site Agilent (voir ["Installer Microsoft .NET Framework 4.0"](#page-56-0) à la page 57 et ["Installation de Microsoft SQL Server](#page-42-0)  2019" [à la page 43\)](#page-42-0). Si vous ne disposez pas des composants nécessaires de Microsoft Visual C++ 2010, le programme d'installation d'Aria les installera automatiquement sur votre PC lorsque vous lancerez son installation.

# <span id="page-33-0"></span>Installation du logiciel Aria standard

REMARQUE Les instructions de ce chapitre concernent l'installation du logiciel Aria standard. Si vous avez acheté les fonctionnalités facultatives compatibles avec le logiciel de suivi électronique Electronic Tracking – incluant l'authentification des utilisateurs, le stockage des données de la base de données et la prise en charge des pistes d'audit – suivez les instructions données dans ["Installation du logiciel](#page-41-0)  [Aria ET \(Electronic Tracking\)"](#page-41-0) à la page 42.

Si vous avez connecté votre appareil directement à un PC, installez le logiciel sur ce PC. Si vous avez connecté votre appareil à un réseau, installez le logiciel sur un PC du réseau. Vous pouvez installer le logiciel Aria standard sur un nombre illimité de PC.

Avant de commencer l'installation, assurez-vous que votre PC répond aux exigences minimales requises pour exécuter le logiciel Aria. Voir le Tableau 9 [à la page 33](#page-32-1) pour consulter une liste des exigences minimums.

## <span id="page-33-1"></span>Télécharger le logiciel Aria

Pour télécharger le programme d'installation pour le logiciel Aria :

- 1 Accédez au site Web de téléchargement du logiciel AriaMx à l'adresse [www.agilent.com/en/product/real-time-pcr-\(qpcr\)/real-time-pcr-\(qpcr\)-instruments/ariamx](https://www.agilent.com/en/product/real-time-pcr-(qpcr)/real-time-pcr-(qpcr)-instruments/ariamx-software-download) [-software-download](https://www.agilent.com/en/product/real-time-pcr-(qpcr)/real-time-pcr-(qpcr)-instruments/ariamx-software-download).
- 2 Sous Aria Software Download (Téléchargement du logiciel Aria), cliquez sur le lien pour obtenir la dernière version du logiciel.

La page de requête de logiciel s'ouvre dans un nouvel onglet ou une nouvelle fenêtre de votre navigateur Internet.

- 3 Remplissez les champs sur la page puis cliquez sur Submit (Soumettre). La page se met à jour afin de fournir un lien pour télécharger le micrologiciel ainsi qu'un lien pour télécharger le logiciel Aria.
- 4 Cliquez sur le lien pour télécharger le logiciel Aria.
- 5 Enregistrez le programme d'installation sur votre ordinateur. Le nom du programme d'installation est *Agilent Aria Software Setup X.X.exe* (où X.X est la version du logiciel).

# <span id="page-33-2"></span>Installation du logiciel Aria

Pour installer le logiciel Aria :

1 Double-cliquez sur le fichier intitulé *Agilent Aria Software Setup X.X.exe* (où X.X est la version du logiciel).

L'assistant d'installation du logiciel Aria démarre. Après le processus d'extraction des fichiers, l'assistant s'ouvre sur la fenêtre de bienvenue.

REMARQUE Si vous recevez un message d'erreur indiquant que Microsoft .NET Framework 4.0 doit être installé, annulez l'installation et installez d'abord Microsoft .NET Framework 4.0. Pour annuler l'installation d'AriaMx, cliquez sur OK dans la boîte de messages d'erreur, puis sur Finish dans l'Assistant Installation.

> Voir ["Installer Microsoft .NET Framework 4.0"](#page-56-0) à la page 57 pour des instructions d'installation de Microsoft .NET Framework 4.0.

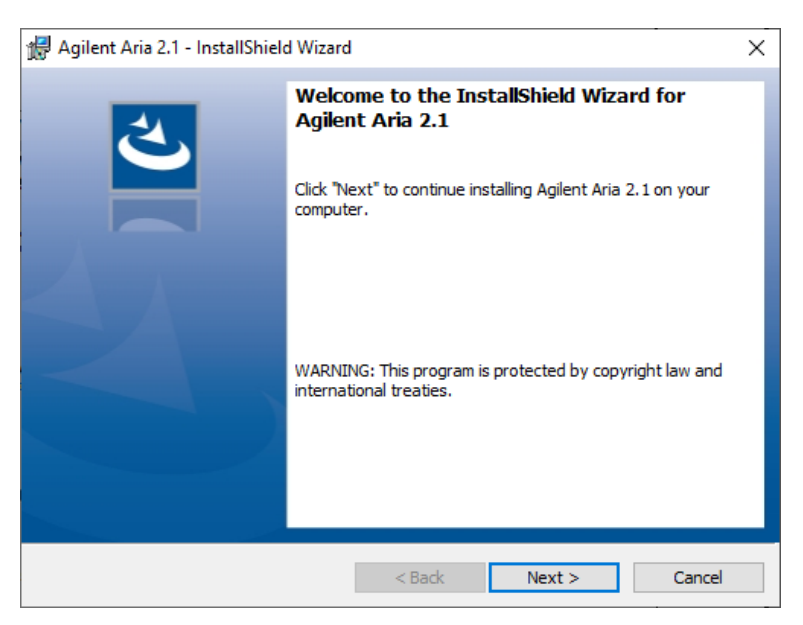

Figure 19 Assistant d'installation d'Agilent Aria - Fenêtre Welcome

2 Cliquez sur **Next** pour poursuivre l'installation.

La fenêtre License agreement (contrat de licence) s'ouvre.

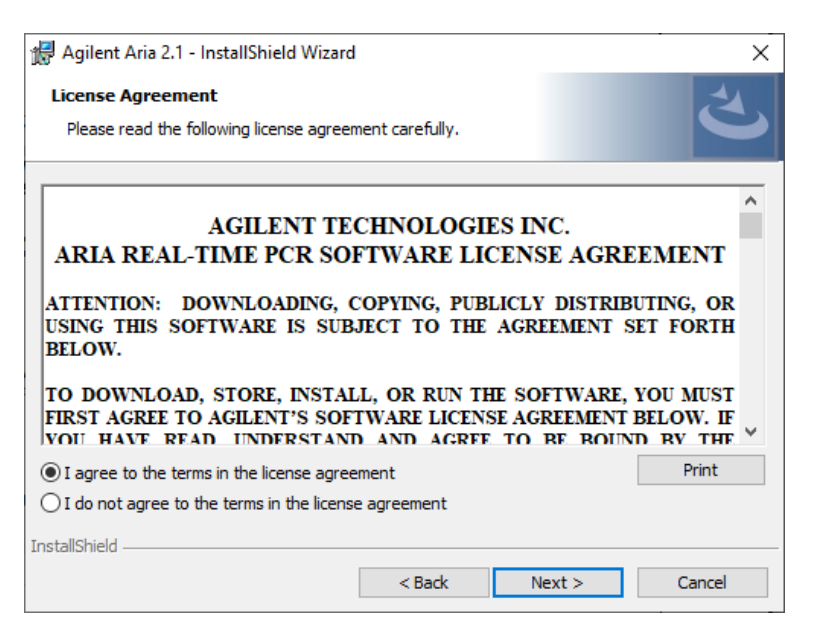

Figure 20 Assistant d'installation d'Agilent Aria – Fenêtre d'accord de licence

3 Si vous acceptez les conditions du présent contrat, sélectionnez I agree to the terms in the license agreement et cliquez sur Next. (Si vous le souhaitez, cliquez sur Print avant de cliquer sur **Next** pour imprimer une copie du contrat de licence.)

La fenêtre Application Mode s'ouvre.

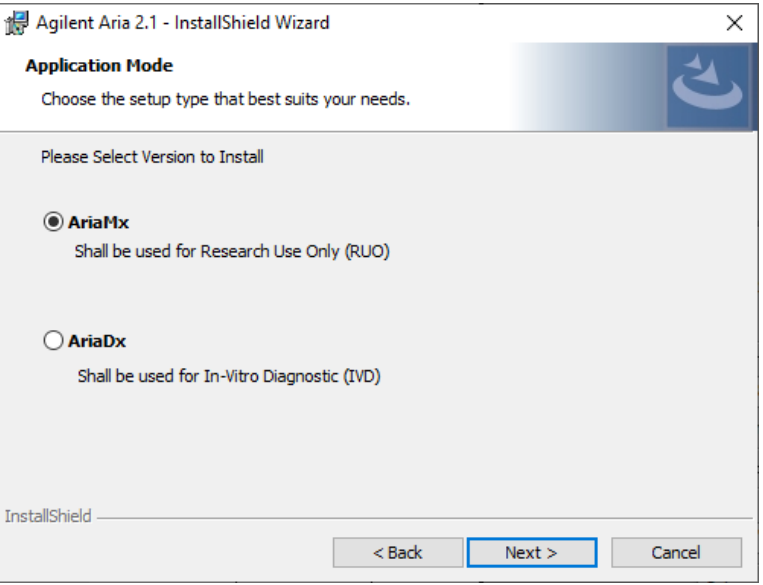

Figure 21 Assistant d'installation Agilent Aria - Fenêtre Mode d'application

4 Dans la fenêtre Application Mode, sélectionnez AriaMx, puis cliquez sur Next. La fenêtre Type de configuration s'ouvre.

REMARQUE Le mode AriaMx du logiciel est uniquement compatible avec l'appareil AriaMx. Le mode AriaDx du logiciel est uniquement compatible avec l'appareil AriaDx.
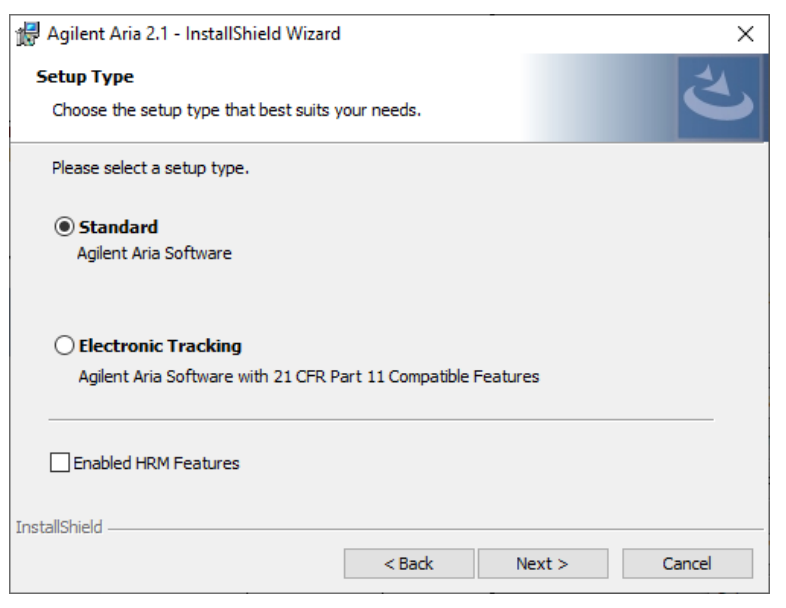

Figure 22 Assistant d'installation d'Agilent Aria - Fenêtre Type d'installation

- 5 Dans la fenêtre Type de configuration, Standard est sélectionné par défaut. Laissez cette sélection par défaut en place.
- 6 Faites une sélection pour les fonctions de HRM du logiciel. Les fonctions GRH permettent un accès complet aux affichages graphiques pour les expériences qui utilisent l'analyse par fusion à haute résolution (HRM). L'activation des fonctions HRM nécessite une licence distincte qui peut être achetée auprès d'Agilent.
	- Si vous avez acheté une licence HRM et souhaitez activer les fonctionnalités HRM dans le logiciel Aria, cochez la case Enabled HRM Features (Fonctionnalités HRM activées) et cliquez sur Next. La fenêtre d'activation du logiciel s'ouvre. Passez à l'[étape 7](#page-37-0) ci-dessous.
	- Si vous ne voulez pas activer les fonctions HRM dans le logiciel Aria, ne cochez pas la case intitulée Fonctions HRM activées. Cliquez sur Next. La fenêtre Dossier de destination s'ouvre. Passez à l'[étape 9](#page-38-0).

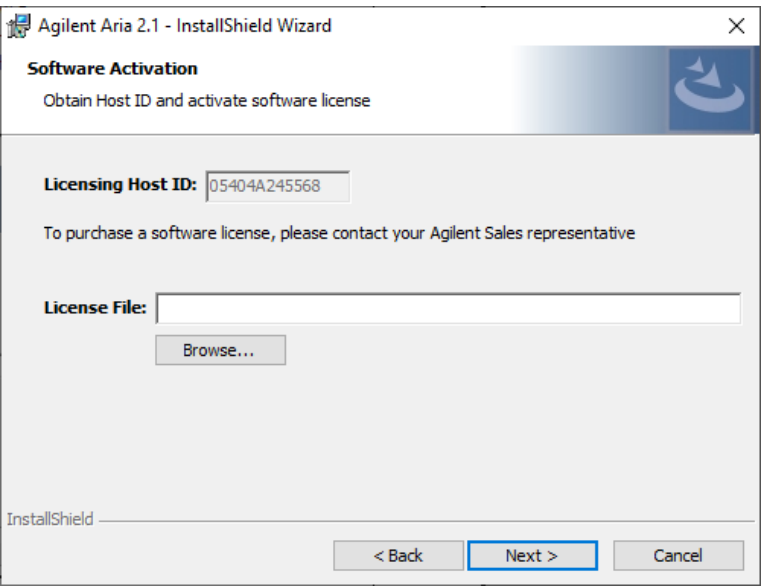

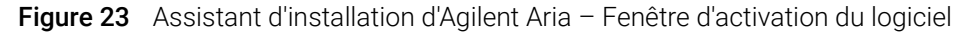

<span id="page-37-0"></span>7 La fenêtre d'activation du logiciel affiche l'ID hôte de la licence. Suivez les instructions fournies sur votre certificat d'admissibilité logicielle pour utiliser cet identifiant d'hôte, échanger votre licence HRM et enregistrer le fichier sur votre PC. Puis, dans la fenêtre Software Activation, cliquez sur Browse (Naviguer) pour ouvrir une boîte de dialogue où vous pourrez naviguer jusqu'au dossier contenant le fichier de licence HRM. Sélectionnez le fichier et cliquez sur Open (Ouvrir).

La boîte de dialogue se ferme et vous êtes renvoyé à la fenêtre Software Activation.

8 Cliquez sur Next.

La fenêtre Destination Folder (dossier de destination) s'ouvre.

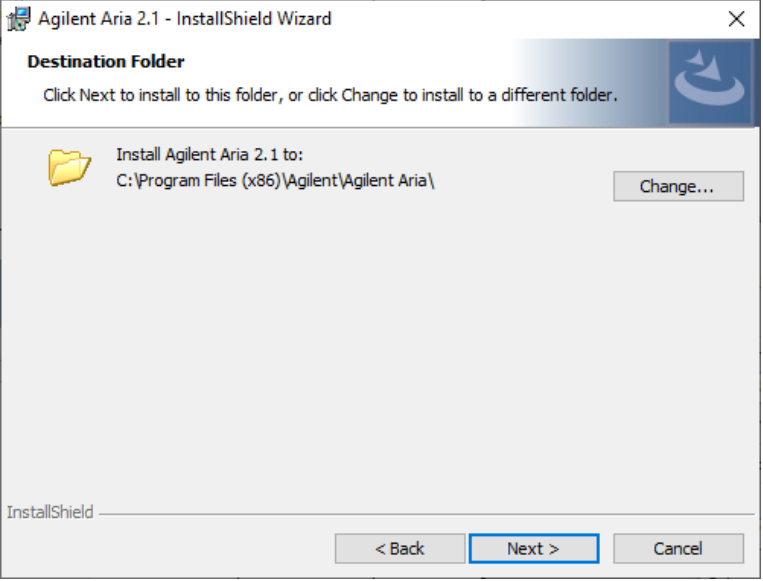

Figure 24 Assistant d'installation Agilent Aria - Fenêtre Dossier de destination

- <span id="page-38-0"></span>9 Désignez un dossier pour les fichiers du logiciel. Le dossier par défaut est C:\Program Files (x86)\Agilent\Agilent Aria.
	- Si vous voulez installer le logiciel dans le dossier par défaut, cliquez sur Next pour continuer.
	- Si vous voulez désigner un autre dossier, cliquez sur **Change** dans la fenêtre Destination Folder. Dans la boîte de dialogue qui s'ouvre, naviguez jusqu'au dossier souhaité, puis cliquez sur Open. Puis, dans la fenêtre Destination Folder, cliquez sur Next pour continuer.

La fenêtre Ready to Install (Prêt pour l'installation) s'ouvre.

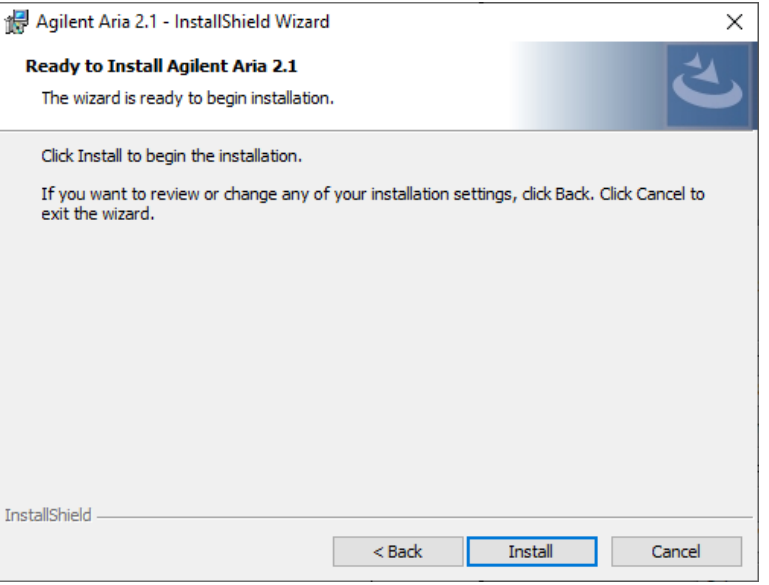

Figure 25 Assistant d'installation d'Agilent Aria - Fenêtre Prêt à installer

10 Cliquez sur Install.

L'assistant installe le logiciel Aria dans le dossier désigné dans [étape 9](#page-38-0). Une fois l'installation terminée, la fenêtre L'assistant InstallShield a terminé s'ouvre.

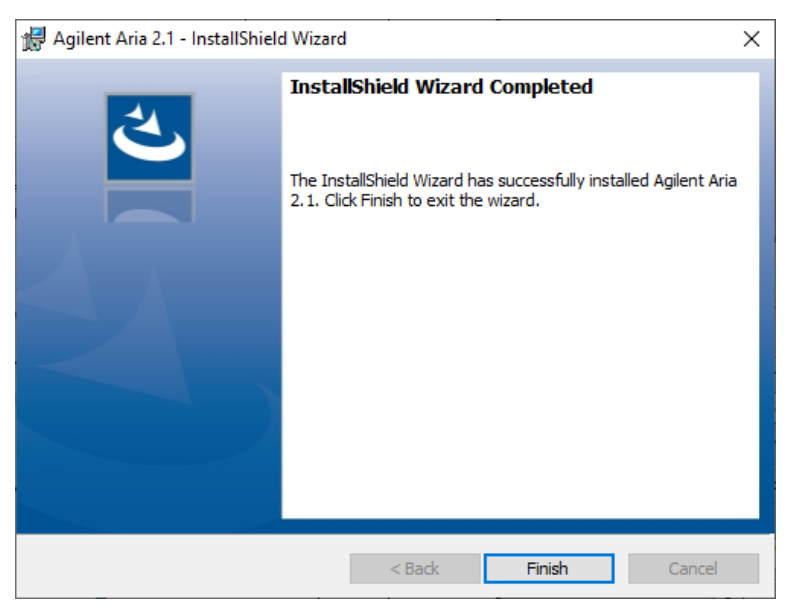

Figure 26 Assistant d'installation d'Agilent Aria - Fenêtre L'assistant InstallShield a terminé

11 Cliquez sur Finish pour fermer l'Assistant.

# Lancez le logiciel Aria

Une fois l'installation terminée, le logiciel est prêt à être lancé.

Pour lancer le logiciel Aria :

• Dans le menu Démarrer, cliquez sur All Programs > Agilent > Agilent AriaMx > Agilent AriaMx X.X (où X.X est la version du logiciel). Le logiciel s'ouvre sur l'écran Mise en route.

REMARQUE Pendant l'installation, un ensemble d'expériences sur des échantillons (\*.*amxd*) et de modèles d'échantillons (\*.*amxt*) ont été enregistrés dans les dossiers suivants.

> C:\Users\Public\Public Documents\Agilent Aria\Sample Experiments C:\Users\Public\Public Documents\Agilent Aria\Experiment Templates

Vous pouvez maintenant ouvrir ces fichiers dans le logiciel Aria.

# Installation du logiciel Aria ET (Electronic Tracking)

REMARQUE Les instructions de ce chapitre ne sont valables que si vous avez acheté le logiciel Aria ET (suivi électronique), qui fournit un suivi d'audit, un suivi des données et des connexions sécurisées aux applications. Si vous n'avez pas acheté la version ET du logiciel, consultez les instructions d'installation dans ["Installation du logiciel](#page-33-0)  [Aria standard"](#page-33-0) à la page 34.

Assurez-vous que votre PC répond aux exigences minimales requises pour exécuter le logiciel Aria. Voir le Tableau 9 [à la page 33](#page-32-0) pour consulter une liste des exigences minimums.

## Télécharger le logiciel Aria et Microsoft SQL Server 2019

Si vous êtes un utilisateur AriaMx existant et que vous effectuez une mise à niveau de Microsoft SQL Server 2012 vers Microsoft SQL Server 2019, assurez-vous de sauvegarder votre base de données Aria existante avant de télécharger SQL Server 2019 (voir les instructions sur le site web de téléchargement du logiciel AriaMx sous Ressources supplémentaires). Une fois l'installation de SQL Server 2019 terminée, restaurez la base de données sauvegardée pour conserver l'accès à vos données.

Pour télécharger les programmes d'installation du logiciel Aria et du logiciel Microsoft SQL Server 2019 :

- 1 Accédez au site Web de téléchargement du logiciel AriaMx à l'adresse [www.agilent.com/en/product/real-time-pcr-\(qpcr\)/real-time-pcr-\(qpcr\)-instruments/ariamx](https://www.agilent.com/en/product/real-time-pcr-(qpcr)/real-time-pcr-(qpcr)-instruments/ariamx-software-download) [-software-download](https://www.agilent.com/en/product/real-time-pcr-(qpcr)/real-time-pcr-(qpcr)-instruments/ariamx-software-download).
- 2 Sous Aria PC Software requirements (Configuration requise pour le logiciel Aria pour PC), cliquez sur Server set up software for Electronic Tracking software upgrade (Logiciel de configuration du serveur pour la mise à niveau du logiciel de suivi électronique).
- 3 Enregistrez le programme d'installation sur votre ordinateur. Le programme d'installation s'intitule *Agilent.Aria.SQLServer2019Setup.exe*.
- 4 Sous Aria Software Download (Téléchargement du logiciel Aria), cliquez sur le lien pour obtenir la dernière version du logiciel.

La page de requête de logiciel s'ouvre dans un nouvel onglet ou une nouvelle fenêtre de votre navigateur Internet.

5 Remplissez les champs sur la page puis cliquez sur Submit (Soumettre).

La page se met à jour afin de fournir un lien pour télécharger le micrologiciel ainsi qu'un lien pour télécharger le logiciel Aria.

- 6 Cliquez sur le lien pour télécharger le logiciel Aria.
- 7 Enregistrez le programme d'installation sur votre ordinateur. Le nom du programme d'installation est *Agilent Aria Software Setup X.X.exe* (où X.X est la version du logiciel).

# Installation de Microsoft SQL Server 2019

Le logiciel Aria ET utilise SQL Server pour le stockage des bases de données. Installez SQL Server avant d'installer le logiciel Aria ET.

REMARQUE Vous pouvez installer SQL Server sur un PC différent de celui du logiciel Aria ET à condition que les deux PC de trouvent sur le même domaine réseau. Il est important de noter que le PC Aria ET et le PC SQL Server doivent être joints au même domaine avant l'installation du logiciel Aria ET. Votre administrateur réseau peut vous aider à joindre les PC au même domaine.

Pour installer SQL Server :

8 Double-cliquez sur le fichier *Agilent.AriaMx.SQLServer2019Setup.exe*. L'assistant d'installation d'AriaMx SQL Server s'ouvre.

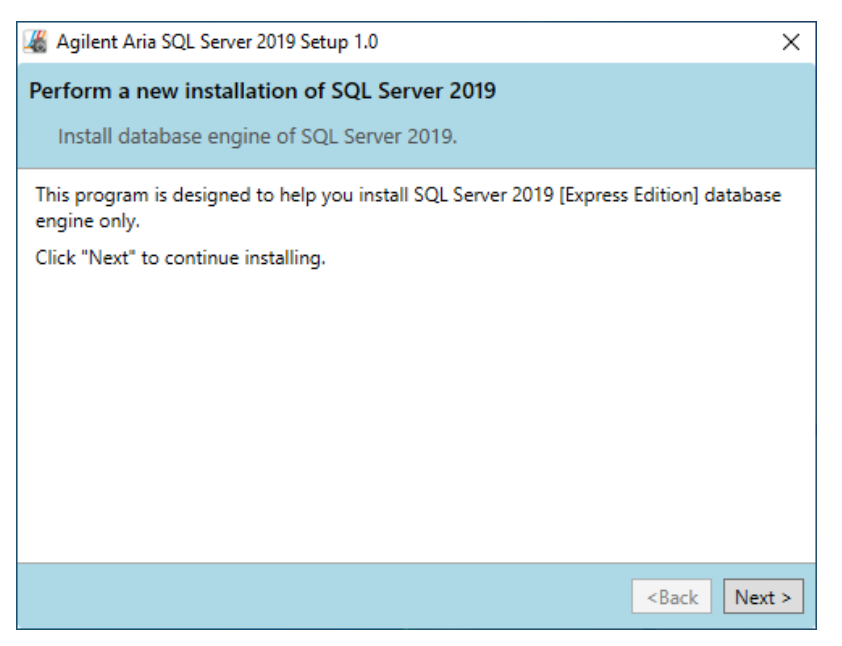

Figure 27 Assistant d'installation d'AriaMx Microsoft SQL Server 2019

9 Cliquez sur **Next** pour continuer.

La fenêtre Contrat de licence s'ouvre.

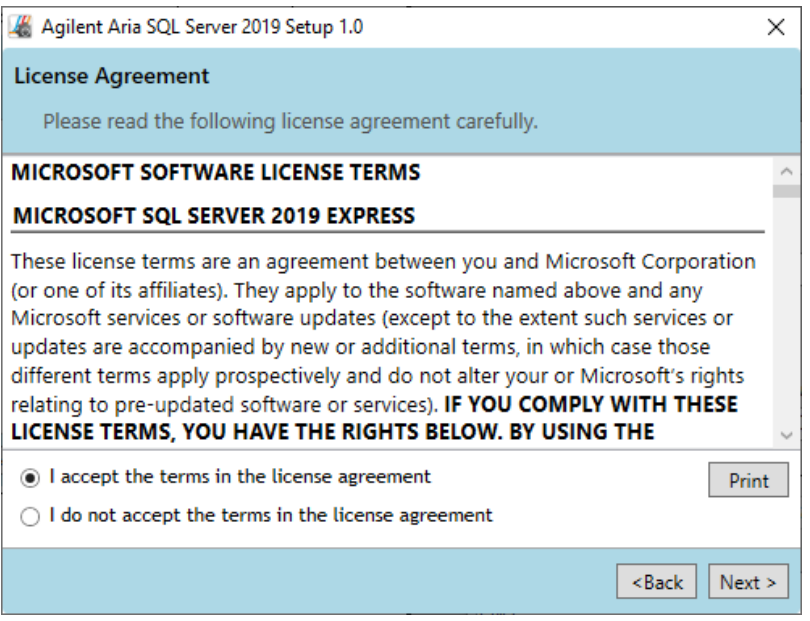

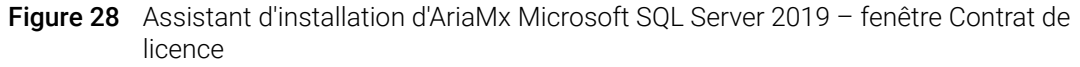

10 Si vous acceptez les conditions du présent contrat, sélectionnez I accept the terms in the license agreement et cliquez sur Next. (Si vous le souhaitez, cliquez sur Print avant de cliquer sur **Next** pour imprimer une copie du contrat de licence.)

La fenêtre de Configuration de l'instance s'ouvre.

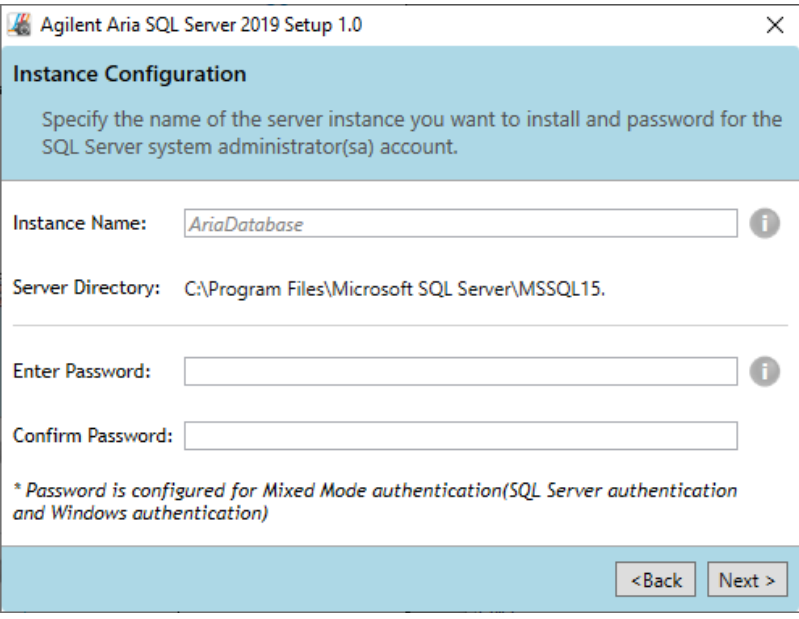

Figure 29 Assistant d'installation AriaMx Microsoft SQL Server 2019 - Fenêtre de configuration de l'instance

- <span id="page-44-0"></span>11 Dans le champ Nom de l'instance de la fenêtre Configuration de l'instance, tapez un nom pour l'instance de serveur que vous voulez installer. Passez votre curseur sur l'icône d'information à côté du champ pour voir les directives sur la sélection d'un nom d'instance valide.
- <span id="page-44-1"></span>12 Dans le champ Entrer mot de passe, saisissez un mot de passe pour l'instance de serveur. Passez votre curseur sur l'icône d'information à côté du champ pour voir les directives sur la sélection d'un mot de passe valide. Tapez à nouveau le mot de passe dans le champ Confirmer le mot de passe.
- 13 Cliquez sur Next dans la fenêtre Instance Configuration.

La fenêtre Prêt à installer s'ouvre.

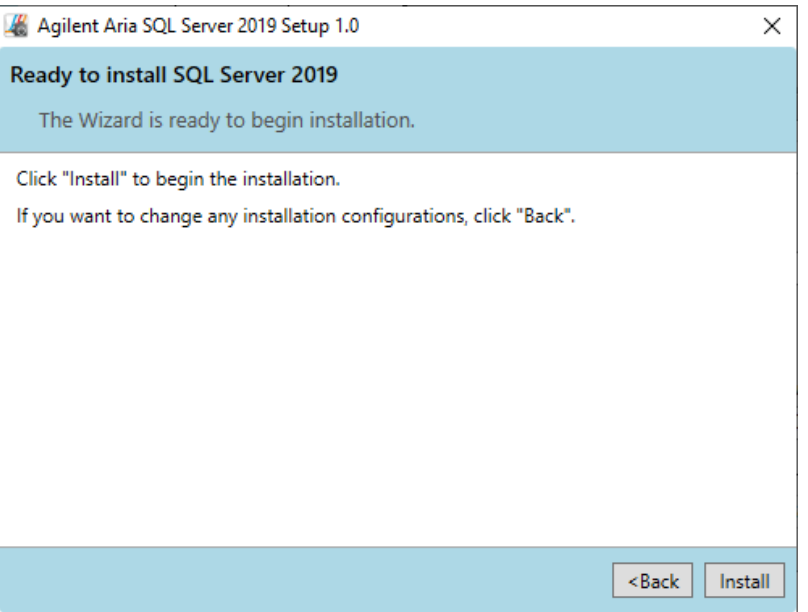

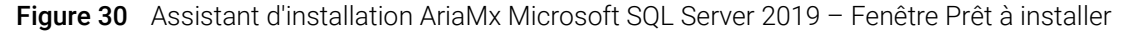

#### 14 Cliquez sur Install.

La fenêtre d'installation s'ouvre et reste ouverte jusqu'à la fin de l'installation.

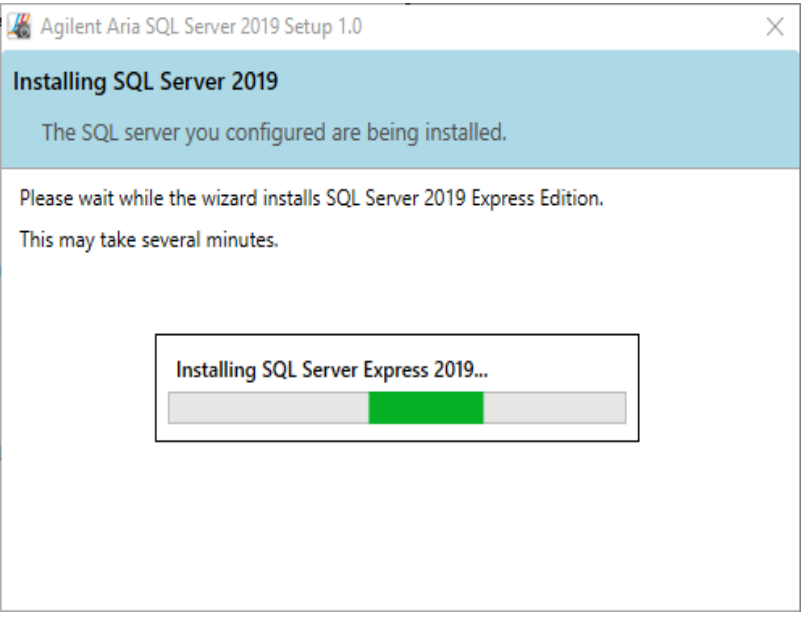

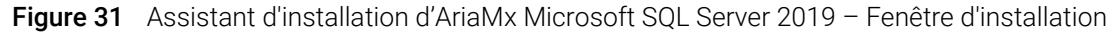

Une fois l'installation terminée, la fenêtre SQL Server 2019 Installation Completed (Installation de SQL Server 2012 terminée) s'ouvre.

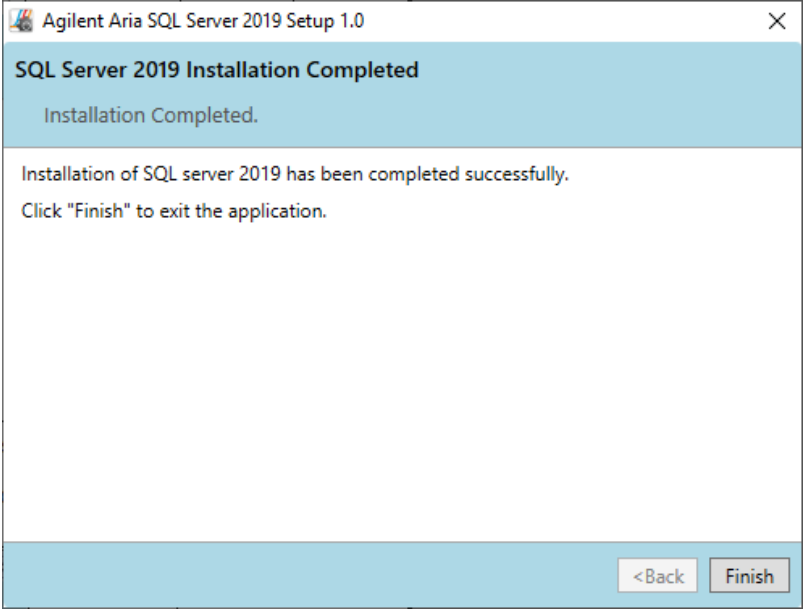

Figure 32 Assistant d'installation d'AriaMx Microsoft SQL Server 2019 - Fenêtre Installation de SQL Server 2019 terminée

15 Cliquez sur Finish pour fermer l'Assistant.

# Installation du logiciel Aria ET

L'installation du logiciel Aria ET nécessite Microsoft .NET Framework et une connexion à Microsoft SQL Server. Si vous rencontrez une ou plusieurs des erreurs potentielles suivantes lors de la tentative d'installation du logiciel Aria ET, suivez l'action recommandée pour résoudre l'erreur.

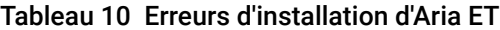

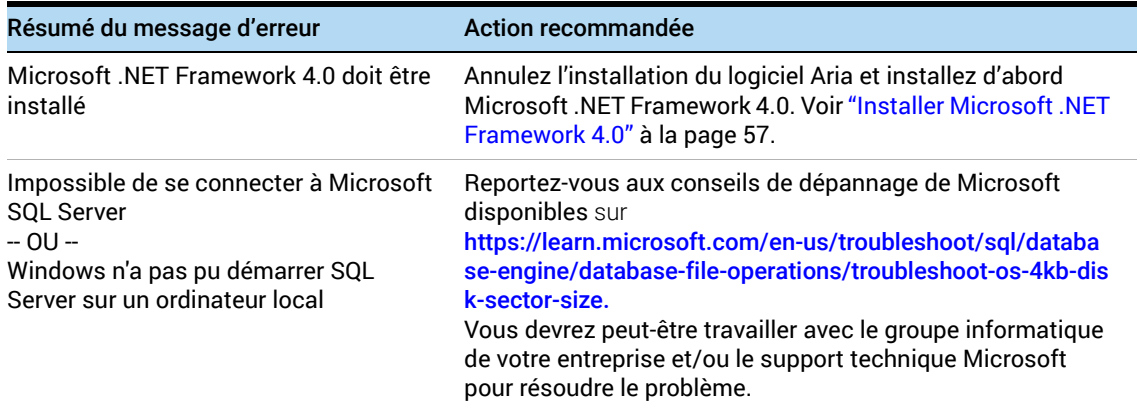

Pour installer le logiciel Aria ET :

1 Double-cliquez sur le fichier intitulé *Agilent Aria Software Setup X.X.exe* (où X.X est la version du logiciel).

L'assistant d'installation du logiciel Aria démarre. Après le processus d'extraction des fichiers, l'assistant s'ouvre sur la fenêtre de bienvenue.

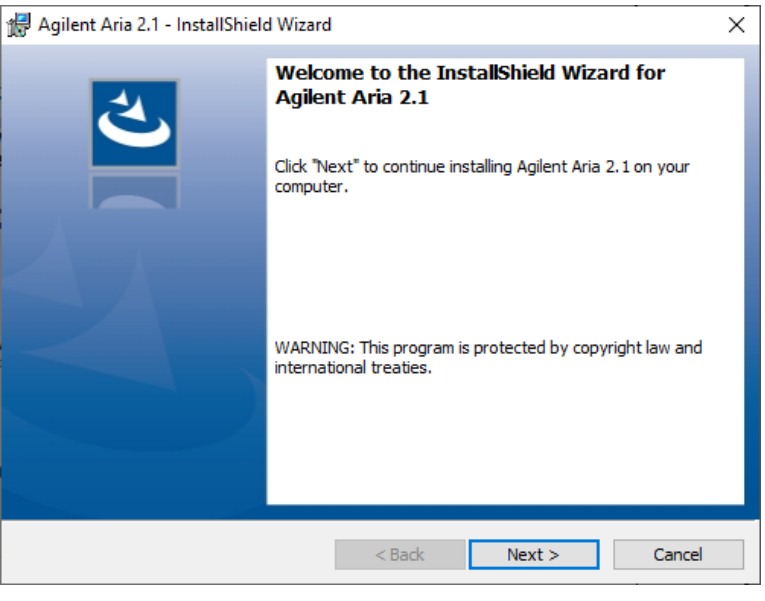

Figure 33 Assistant d'installation d'Agilent Aria - Fenêtre Welcome

2 Cliquez sur Next pour poursuivre l'installation.

La fenêtre License agreement (contrat de licence) s'ouvre.

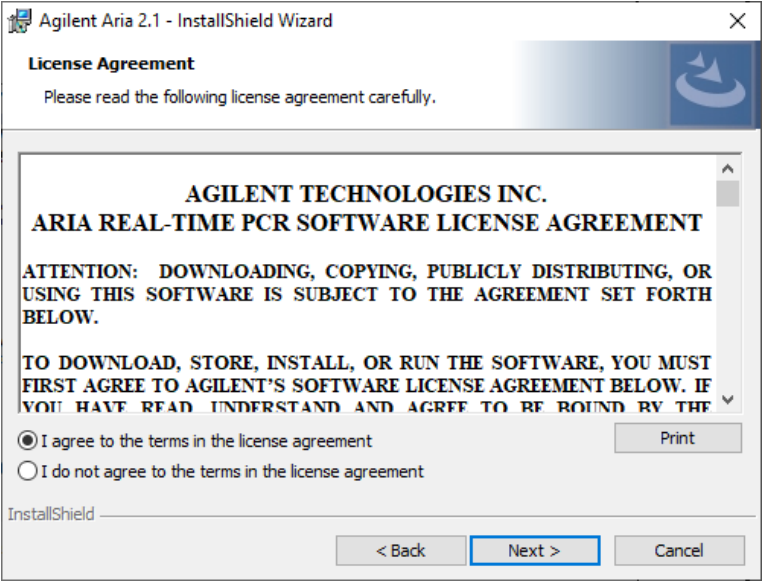

Figure 34 Assistant d'installation d'Agilent Aria - Fenêtre d'accord de licence

3 Si vous acceptez les conditions du présent contrat, sélectionnez I agree to the terms in the license agreement et cliquez sur Next. (Si vous le souhaitez, cliquez sur Print avant de cliquer sur **Next** pour imprimer une copie du contrat de licence.)

La fenêtre Application Mode s'ouvre.

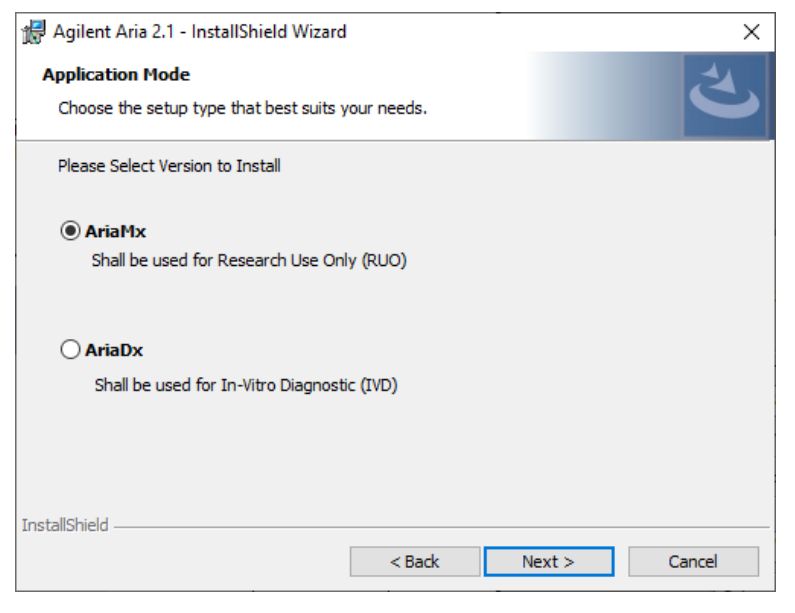

Figure 35 Assistant d'installation Agilent Aria - Fenêtre Mode d'application

4 Dans la fenêtre Application Mode, sélectionnez AriaMx, puis cliquez sur Next. La fenêtre Type de configuration s'ouvre.

REMARQUE Le mode AriaMx du logiciel est uniquement compatible avec l'appareil AriaMx. Le mode AriaDx du logiciel est uniquement compatible avec l'appareil AriaDx.

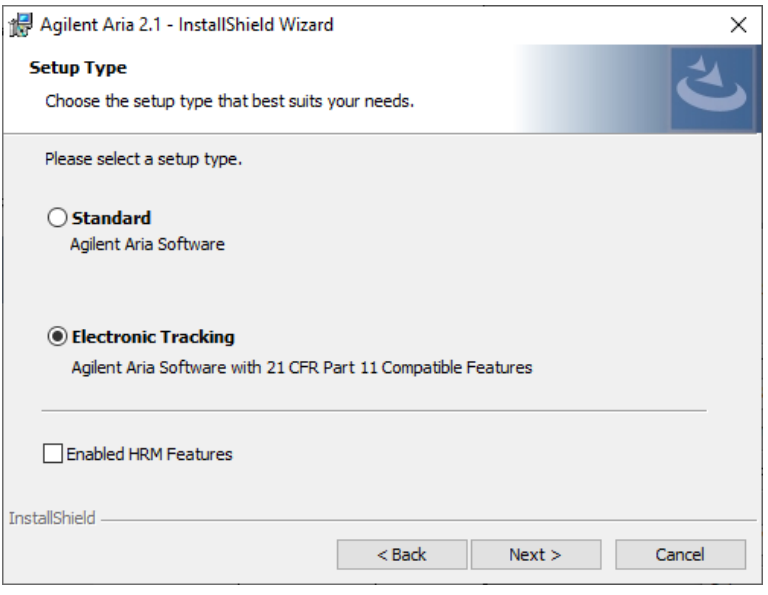

Figure 36 Assistant d'installation d'Agilent Aria – Fenêtre Type d'installation

- 5 Dans la fenêtre Type de configuration, sélectionnez Suivi électronique.
- 6 Faites une sélection pour les fonctions de HRM du logiciel. Les fonctions GRH permettent un accès complet aux affichages graphiques pour les expériences qui utilisent l'analyse par fusion à haute résolution (HRM). L'activation des fonctions HRM nécessite une licence distincte qui peut être achetée auprès d'Agilent.
	- Si vous avez acheté une licence HRM et que vous voulez activer les fonctions HRM dans le logiciel Aria, cochez la case intitulée Activation des fonctions HRM.
	- Si vous ne voulez pas activer les fonctions HRM dans le logiciel Aria, ne cochez pas la case intitulée Fonctions HRM activées.
- 7 Cliquez sur Next.

La fenêtre d'activation du logiciel s'ouvre.

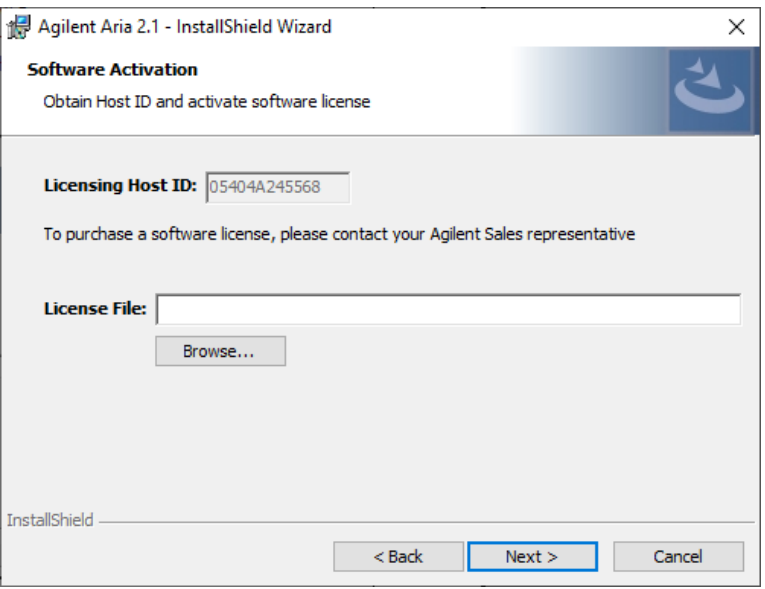

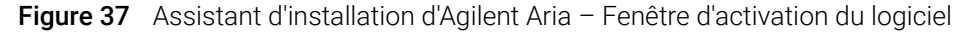

- 8 La fenêtre d'activation du logiciel affiche l'ID hôte de la licence. Suivez les instructions fournies sur votre certificat d'admissibilité logicielle pour utiliser cet identifiant d'hôte, échanger votre licence logicielle et enregistrer le fichier sur votre PC. Puis, dans la fenêtre Software Activation, cliquez sur Browse pour ouvrir une boîte de dialogue où vous pourrez naviguer jusqu'au dossier contenant le fichier de licence. Sélectionnez le fichier et cliquez sur Open (Ouvrir). La boîte de dialogue se ferme et vous êtes renvoyé à la fenêtre Software Activation.
- 9 Cliquez sur Next.

La fenêtre du serveur de base de données s'ouvre.

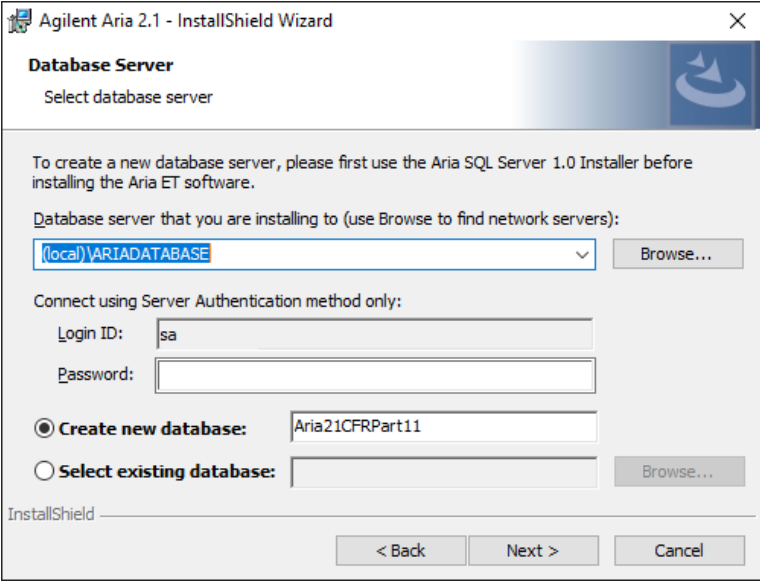

Figure 38 Assistant d'installation d'Agilent Aria - Fenêtre du serveur de base de données

- 10 Dans le menu déroulant en haut de la fenêtre Database Server, sélectionnez l'instance de serveur de base de données configurée lors de l'installation de SQL Server (voir [étape 11](#page-44-0) à la [page 45\)](#page-44-0).
- 11 Dans le champ Password, saisissez le mot de passe pour l'instance de serveur de base de données entrée lors de l'installation de SQL Server (voir [étape 12](#page-44-1) à la [page 45](#page-44-1)).
- <span id="page-50-1"></span>12 Sélectionnez une base de données à utiliser comme base de données principale lorsque vous vous connectez au logiciel Aria ET.
	- Pour créer une nouvelle base de données, sélectionnez Create new database. Saisissez un nom pour la base de données dans le champ adjacent ou utilisez le nom de base de données par défaut.
	- Pour sélectionner une base de données existante, sélectionnez Select existing database. Cliquez sur Browse et, dans la boîte de dialogue qui s'ouvre, sélectionnez la base de données que vous voulez utiliser, puis cliquez sur OK. La boîte de dialogue se ferme.

Après avoir effectué votre sélection, cliquez sur Next dans la fenêtre Database Server. La fenêtre Destination Folder (dossier de destination) s'ouvre.

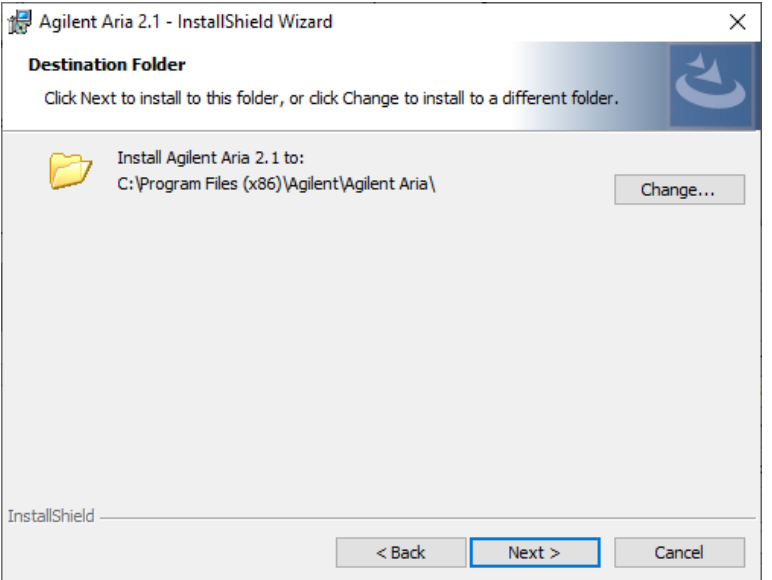

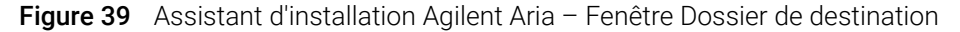

<span id="page-50-0"></span>13 Désignez un dossier pour les fichiers du logiciel. Le dossier par défaut est C:\Program Files (x86)\Agilent\Agilent Aria.

- Si vous voulez installer le logiciel dans le dossier par défaut, cliquez sur **Next** pour continuer.
- Si vous voulez désigner un autre dossier, cliquez sur **Change** dans la fenêtre Destination Folder. Dans la boîte de dialogue qui s'ouvre, naviguez jusqu'au dossier souhaité, puis cliquez sur **Open**. Puis, dans la fenêtre Destination Folder, cliquez sur **Next** pour continuer.

La fenêtre Ready to Install (Prêt pour l'installation) s'ouvre.

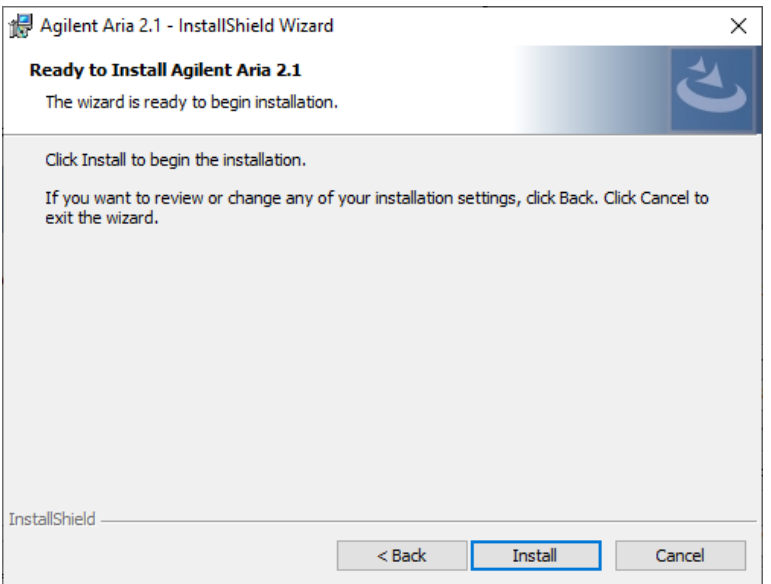

Figure 40 Assistant d'installation d'Agilent Aria - Fenêtre Prêt à installer

#### 14 Cliquez sur Install.

L'assistant installe le logiciel Aria dans le dossier désigné dans [étape 13](#page-50-0). Une fois l'installation terminée, la fenêtre L'assistant InstallShield a terminé s'ouvre.

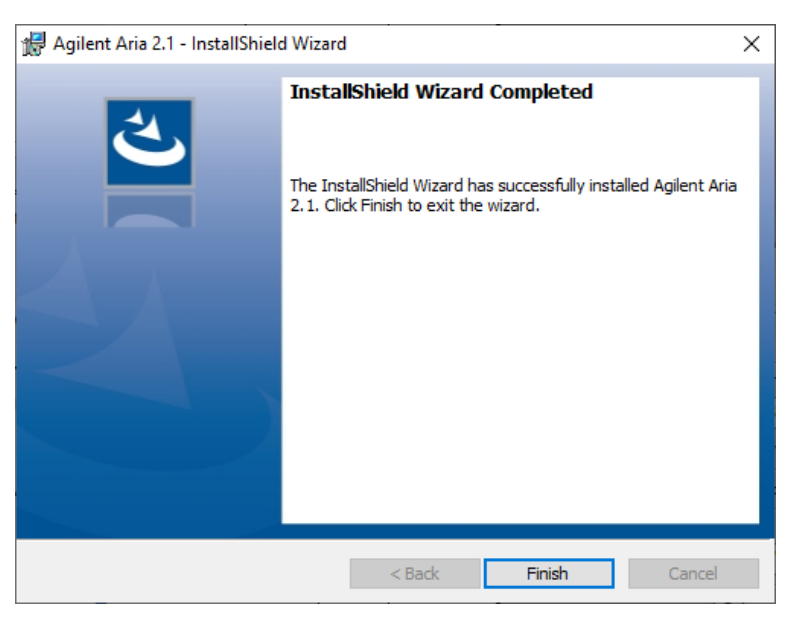

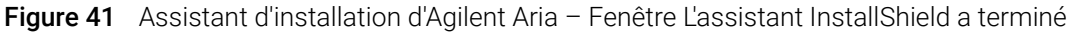

15 Cliquez sur Finish pour fermer l'Assistant.

# Configurez et démarrez le service Coordinateur de transactions distribuées Microsoft (MSDTC)

Pour pouvoir archiver et restaurer des expériences vers et depuis une base de données dans le logiciel Aria ET, votre PC doit exécuter le service MSDTC.

#### Démarrer le service MSDTC

Pour démarrer le service MSDTC :

- 1 Ouvrez le Panneau de configuration de votre PC. Assurez-vous que vous visualisez le panneau de configuration par catégorie.
- 2 Cliquez sur System and Security, puis sur Administrative Tools.

Le dossier Outils d'administration s'ouvre dans Windows Explorer.

3 Double-cliquez sur Services.

La fenêtre Services s'ouvre.

4 Dans la colonne Name de la fenêtre Services, double-cliquez sur Distributed Transaction Coordinator.

La boîte de dialogue Propriétés du coordinateur de transactions distribuées s'ouvre.

5 Cliquez sur l'onglet Enregistrement de la boîte de dialogue Propriétés du coordinateur de transactions. Vérifiez que This account est sélectionné et que le champ en regard affiche "Network Service".

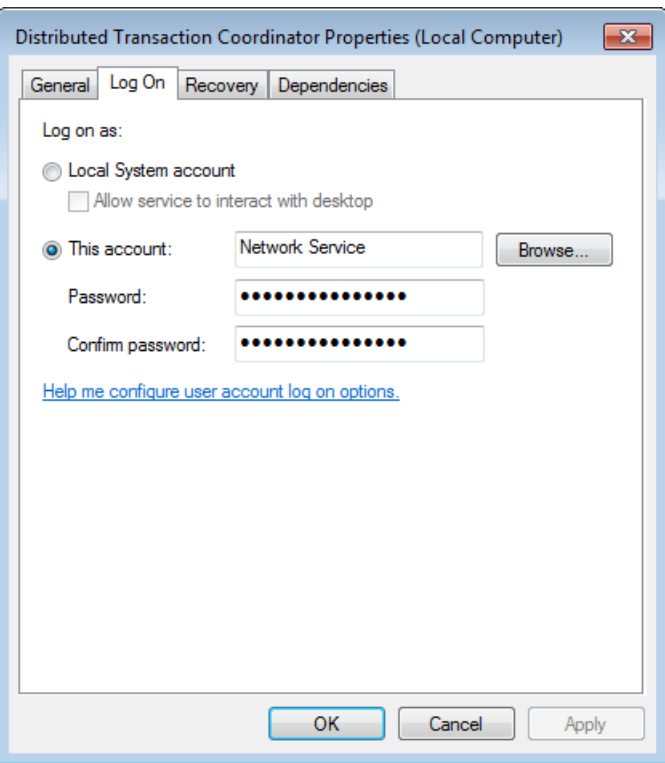

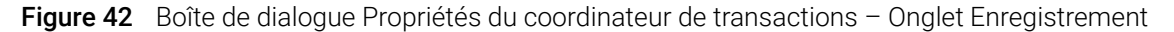

6 Sur l'onglet General de la boîte de dialogue Distributed Transaction Coordinator Properties, définissez Startup type sur Automatic, puis cliquez sur Start.

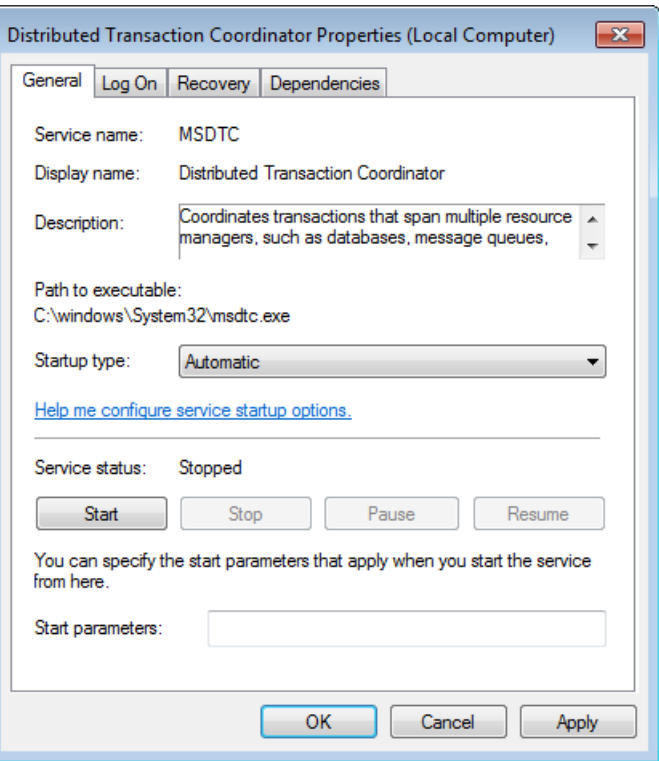

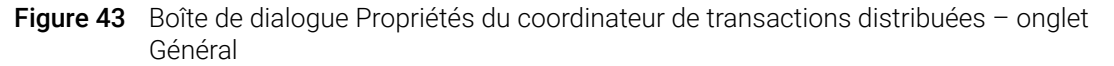

7 Cliquez sur OK pour fermer la boîte de dialogue Distributed Transaction Coordinator Properties.

#### Configurer l'accès au coordinateur de transactions distribuées du réseau (DTC)

- 1 Ouvrez le menu Démarrer de Windows et cliquez sur Run. La boîte de dialogue Exécuter s'ouvre.
- 2 Dans le champ Open, saisissez dcomcnfg.exe et cliquez sur OK. La fenêtre Services de composants s'ouvre.
- 3 Dans le panneau droit de la fenêtre Component Services, développez Component Services > Computers > My Computer > Distributed Transaction Coordinator.
- 4 Cliquez avec le bouton droit sur Local DTC. Dans le menu contextuel, cliquez sur Properties. La boîte de dialogue Propriétés DTC local s'ouvre.
- 5 Cliquez sur l'onglet Sécurité. Sous Security Settings, cochez Network DTC Access.
- 6 Sous Transaction Manager Communication, cochez Allow Inbound et Allow Outbound, puis sélectionnez No Authentication Required.

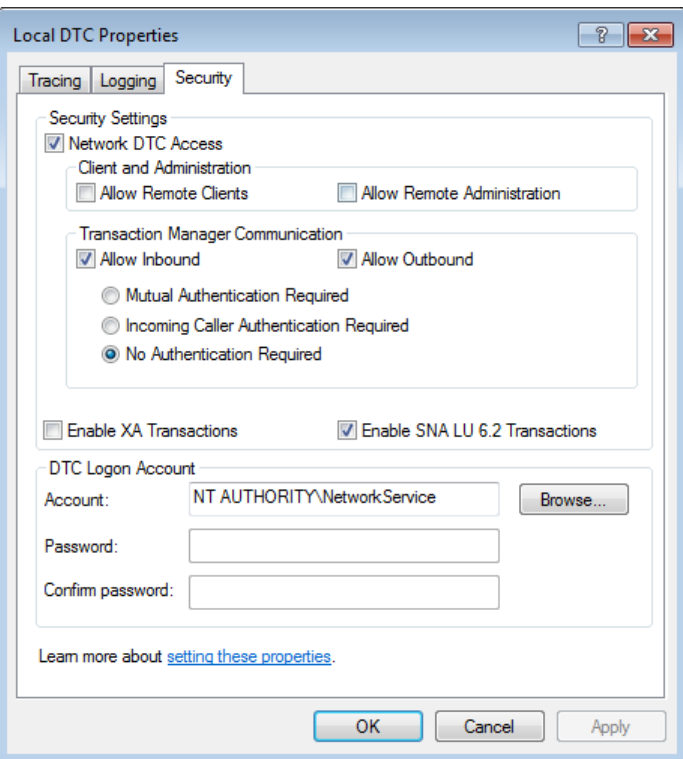

Figure 44 Boîte de dialogue Propriétés du DTC local - Onglet Sécurité

7 Cliquez sur OK.

La boîte de dialogue Propriétés du DTC local se ferme et le service MSDTC démarre ou redémarre.

8 Fermez la fenêtre des Services de composants.

# Lancez le logiciel Aria ET

Une fois l'installation terminée, le logiciel est prêt à être lancé.

Pour lancer le logiciel Aria :

1 Dans le menu Démarrer, cliquez sur All Programs > Agilent > Agilent Aria > Agilent Aria X.X (où X.X est la version du logiciel).

La boîte de dialogue Login (Se connecter) s'ouvre et vous êtes invité à vous connecter à la base de données primaire configurée pendant l'installation du logiciel Aria ET (voir [étape 12](#page-50-1) à la [page 51\)](#page-50-1).

- 2 Connectez-vous en utilisant le compte administrateur par défaut.
	- a Dans le champ Username, saisissez admin.
	- **b** Dans le champ Password, saisissez **Password**.
	- c Cliquez sur Login ou appuyez sur Enter.

La boîte de dialogue Modifier le mot de passe s'ouvre.

- 3 Sélectionnez un nouveau mot de passe pour le compte.
	- a Dans le champ Old Password, saisissez Password.
	- b Dans le champ Nouveau mot de passe, tapez un nouveau mot de passe de votre choix. Le mot de passe doit comporter de 6 à 15 caractères et inclure au moins un chiffre.
	- c Retapez le nouveau mot de passe dans le champ Confirmer le mot de passe.
	- d Cliquez sur OK.

La boîte de dialogue se ferme. Le logiciel s'ouvre sur l'écran Mise en route.

REMARQUE Pendant l'installation, un ensemble d'expériences sur des échantillons (\*.*amxd*) et de modèles d'échantillons (\*.*amxt*) ont été enregistrés dans les dossiers suivants.

> C:\Users\Public\Public Documents\Agilent Aria\Sample Experiments C:\Users\Public\Public Documents\Agilent Aria\Experiment Templates

Vous pouvez maintenant ouvrir ces fichiers dans le logiciel Aria.

# <span id="page-56-0"></span>Installer Microsoft .NET Framework 4.0

Afin d'installer le logiciel Aria, vous devez avoir Microsoft .NET Framework 4.0 ou plus installé sur votre PC. Si vous avez tenté d'installer le logiciel Aria et avez reçu un message d'erreur indiquant que Microsoft .NET Framework 4.0 est nécessaire, suivez les instructions de cette section pour installer ce logiciel.

# Télécharger Microsoft .NET Framework 4.0

Pour télécharger le programme d'installation pour le logiciel Aria :

- 1 Accédez au site Web de téléchargement du logiciel AriaMx à l'adresse [www.agilent.com/en/product/real-time-pcr-\(qpcr\)/real-time-pcr-\(qpcr\)-instruments/ariamx](https://www.agilent.com/en/product/real-time-pcr-(qpcr)/real-time-pcr-(qpcr)-instruments/ariamx-software-download) [-software-download](https://www.agilent.com/en/product/real-time-pcr-(qpcr)/real-time-pcr-(qpcr)-instruments/ariamx-software-download).
- 2 Sous Aria PC Software requirements (Configuration requise pour le logiciel Aria pour PC), cliquez sur Microsoft .NET Framework 4.0 Installer (Programme d'installation Microsoft .NET Framework 4.0).
- 3 Enregistrez le programme d'installation sur votre ordinateur. Le programme d'installation s'intitule *dotnetfx40\_full\_x86\_x64.exe*.

# Installer Microsoft .NET Framework 4.0

1 Double-cliquez sur le fichier *dotnetfx40\_full\_x86\_x64.exe*. La fenêtre d'installation de Microsoft .NET Framework 4 s'ouvre, affichant la licence du logiciel.

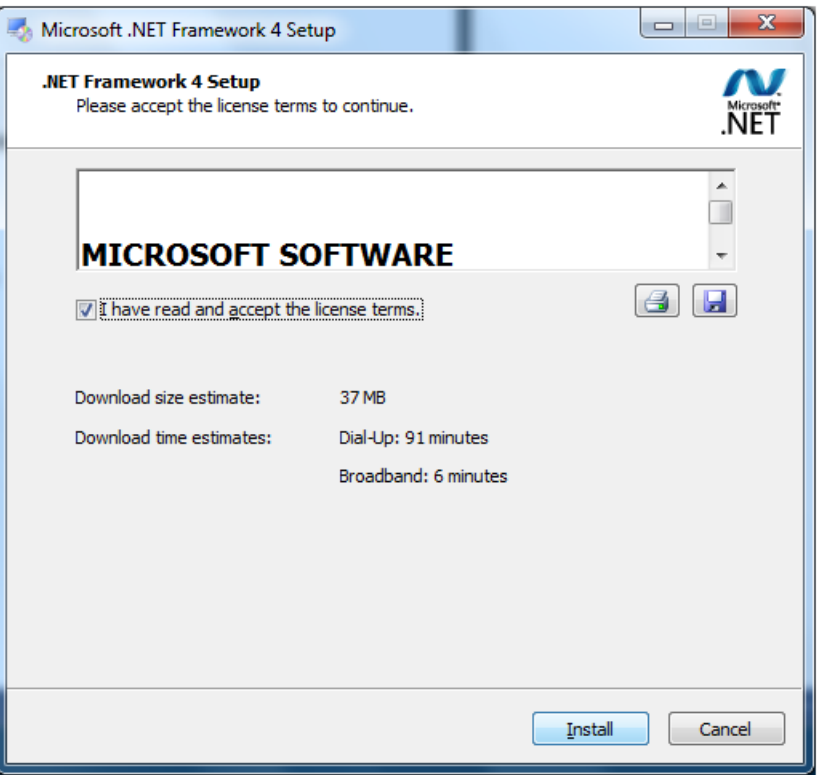

Figure 45 Installation de Microsoft .NET FrameWork 4 – Fenêtre de licence

2 Si vous acceptez les conditions du présent contrat, sélectionnez I have read and accept the license terms et cliquez sur Install. (Si vous le souhaitez, cliquez sur l'icône Print ou sur l'icône Save avant de cliquer sur Install pour imprimer ou enregistrer une copie du contrat de licence.) Le programme d'installation installe Microsoft .NET FrameWork 4.0. Pendant l'installation, la fenêtre d'installation de Microsoft .NET FrameWork 4 reste ouverte et affiche des barres de progression pour les tâches d'installation. Lorsque l'installation est terminée, la fenêtre Installation Terminé s'ouvre.

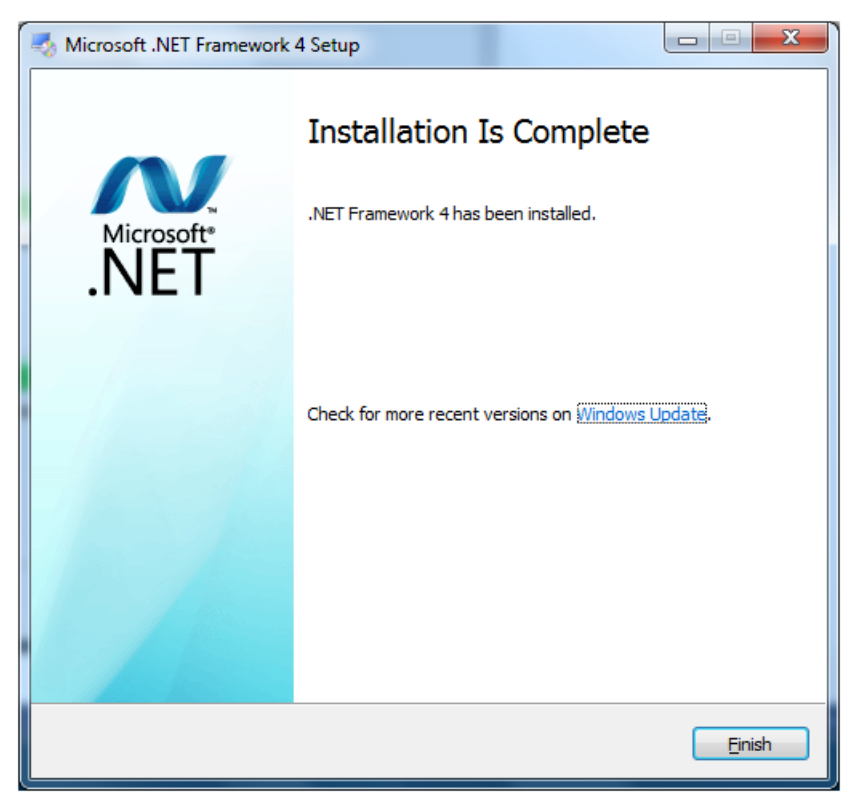

Figure 46 Fenêtre Microsoft .NET FrameWork 4 Setup - L'installation est terminée

3 Cliquez sur Finish pour fermer la fenêtre Microsoft .NET FrameWork 4 Setup. Vous pouvez maintenant installer le logiciel Aria. Voir ["Installation du logiciel Aria standard"](#page-33-0) à la [page 34.](#page-33-0)

Système de PCR en temps réel AriaMx Guide d'installation et d'utilisation

# 4 Exécution des expériences

[Vérification des performances du Système de PCR en temps réel AriaMx](#page-60-0)[Préparation et chargement des échantillons PCR](#page-61-0)[Préparer les échantillons](#page-61-1)[Chargement des échantillons](#page-61-2)[Mise en place et exécution des expériences](#page-62-0)[Utilisez l'écran tactile pour mettre en place et exécuter une expérience](#page-62-1)[Utiliser le logiciel PC pour mettre en place et réaliser une expérience.](#page-62-2)[Gestion des expériences sauvegardées](#page-64-0)[Localiser les fichiers d'expérience enregistrés](#page-64-1)[Créer un sous-dossier](#page-64-2)[Copier et coller les expériences](#page-65-0)[Transférer les expériences sur une clé USB](#page-65-1)

Ce chapitre contient des instructions sur la préparation et l'exécution des expériences et la gestion des fichiers d'expérience sur l'appareil.

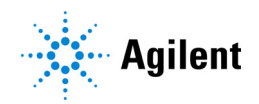

# <span id="page-60-1"></span><span id="page-60-0"></span>Vérification des performances du Système de PCR en temps réel AriaMx

Avant d'effectuer votre premier essai sur le Système de PCR en temps réel AriaMx, Agilent recommande d'effectuer une vérification du système afin de vérifier les performances de l'instrument et de tous les colorants que vous avez l'intention d'utiliser dans vos essais.

Pour effectuer cette vérification du système, exécutez une expérience à l'aide d'une plaque PCR à 96 puits (ou d'un ensemble de tubes PCR) qui contient des réactions de contrôle positif dans une colonne et des réactions de contrôle négatif dans une autre colonne, sur toutes les rangées de la plaque qui sont utilisées dans vos dosages. Utilisez les mêmes réactifs et colorants qui seront utilisés dans vos essais.

Agilent recommande d'effectuer cette vérification avant d'exécuter votre premier essai et après toute intervention sur l'instrument AriaMx (comme les opérations de maintenance préventive, l'étalonnage du moteur ainsi que l'installation, le remplacement ou le repositionnement d'un module optique).

# <span id="page-61-0"></span>Préparation et chargement des échantillons PCR

# <span id="page-61-1"></span>Préparer les échantillons

Lors de la préparation des réactions PCR, suivez les directives ci-dessous pour obtenir des résultats optimaux.

- Utilisez uniquement des tubes et des plaques PCR stables en température. Voir ["Ustensiles en](#page-10-0)  [plastique recommandés"](#page-10-0) à la page 11 pour une liste des tubes et plaques recommandés.
- Placez les bouchons sur les tubes avant de charger les échantillons dans le bloc thermique.
- Faites tourner brièvement les échantillons dans une centrifugeuse immédiatement avant de les charger dans le bloc thermique.

#### <span id="page-61-2"></span>Chargement des échantillons

L'appareil peut être chargé avec des tubes PCR individuels ou des tubes à bande ou une plaque PCR à 96 puits.

- 1 Ouvrez la porte de l'appareil qui recouvre l'ensemble du bloc thermique en soulevant la poignée située sur le dessus de l'appareil. Soulevez la porte jusqu'en haut et vers arrière.
- 2 Soulevez le couvercle chauffant en tirant vers l'avant sur la poignée du couvercle, puis en soulevant le couvercle pour l'éloigner du bloc thermique.
- 3 Mettez votre plaque ou vos tubes sur le bloc et vérifiez qu'ils sont correctement positionnés.
- 4 Fermez le couvercle chauffant jusqu'à ce qu'il se verrouille en place.
- 5 Fermez la porte de l'appareil de manière à ce qu'elle se verrouille en place.

AVERTISSEMENT Risque de brûlures : le bloc thermique, les tubes à échantillons et les plaques peuvent atteindre des températures allant jusqu'à 100°C. Gardez les mains éloignées jusqu'à ce que la température soit descendue au dessous de 30°C.

# <span id="page-62-0"></span>Mise en place et exécution des expériences

Vous pouvez configurer la plaque et le profil thermique pour une expérience soit sur le logiciel de l'écran tactile de l'appareil soit sur le logiciel Aria sur votre PC. Les instructions ci-dessous fournissent les étapes de base nécessaires pour configurer une expérience et commencer à l'exécuter. Pour des informations plus détaillées sur la mise en place et l'exécution des expériences, consultez le système d'aide du logiciel PC AriaMx.

### <span id="page-62-1"></span>Utilisez l'écran tactile pour mettre en place et exécuter une expérience

1 (facultatif) Connectez-vous à l'appareil. Voir ["Étape 3. Connectez-vous à votre compte](#page-29-0)  [utilisateur personnel"](#page-29-0) à la page 30.

En vous connectant à votre compte personnel, vous pouvez sauvegarder l'expérience dans votre dossier utilisateur. Si vous êtes connecté en tant qu'*invité*, vous devez enregistrer l'expérience dans le dossier Invité.

2 Sur l'écran d'accueil, appuyez sur New Experiment.

L'écran Types d'expériences s'ouvre.

- 3 Créez l'expérience en utilisant l'une des approches suivantes.
	- Appuyez sur le type d'expérience souhaité. L'écran de configuration des plaques s'ouvre.
	- Appuyez sur **Open Template**. L'écran Modèle s'ouvre. Appuyez sur un fichier modèle pour le sélectionner, puis sur **Open**. L'écran de configuration des plaques s'ouvre.
- 4 Sur l'écran de configuration de la plaque, configurez les puits de la plaque. Appuyez sur l'icône d'aide pour obtenir de l'aide sur l'écran de configuration des plaques.
- 5 Appuyez sur l'onglet Profil thermique. L'écran Profil thermique s'ouvre.
- 6 Établissez le profil thermique pour l'expérience. Appuyez sur l'icône d'aide pour obtenir de l'aide sur l'écran Profil thermique.
- 7 Chargez les échantillons sur le bloc thermique (voir ["Chargement des échantillons"](#page-61-2) à la [page 62\)](#page-61-2) et appuyez sur **Run Experiment** sur l'écran du profil thermique. Une boîte de message s'ouvre et vous demande de sauvegarder l'expérience. Cliquez sur OK pour ouvrir l'écran d'enregistrement de l'essai (Save Experiment).
- 8 Sélectionnez un dossier pour le fichier de l'essai et appuyez sur Save. L'écran Tracés de données brutes s'ouvre, vous permettant de suivre la progression de l'exécution.

# <span id="page-62-2"></span>Utiliser le logiciel PC pour mettre en place et réaliser une expérience.

- 1 Dans l'écran Mise en route, créez l'expérience en utilisant l'une des approches suivantes.
	- Cliquez sur Experiment Types. L'écran affiche les types d'expériences. Cliquez sur le type d'expérience souhaité pour le sélectionner. Saisissez un nom pour l'essai et cliquez sur Create. L'écran de configuration de la plaque (Plate Setup) s'ouvre.
- Cliquez sur My Templates. L'écran affiche les modèles du dossier de modèles par défaut. Cliquez sur le modèle souhaité pour le sélectionner. Saisissez un nom pour l'essai et cliquez sur Create. L'écran de configuration de la plaque (Plate Setup) s'ouvre.
- Cliquez sur **Depuis le fichier LIMS**. L'écran affiche un assistant pour l'importation d'un fichier de données LIMS. Utilisez l'assistant pour importer un fichier de données LIMS enregistré et décrire la nouvelle expérience. Une fois l'assistant terminé, l'écran de configuration des plaques s'ouvre.
- 2 Sur l'écran de configuration de la plaque, configurez les puits de la plaque. Consultez le système d'aide du logiciel pour obtenir de l'aide sur la configuration de la plaque..
- 3 Cliquez sur Thermal Profile dans la zone des essais (Experiment Area) à gauche sur l'écran. L'écran Profil thermique s'ouvre.
- 4 Établissez le profil thermique pour l'expérience. Consultez le système d'aide du logiciel pour obtenir de l'aide sur la configuration du profil thermique.
- 5 Cliquez sur Run.

La boîte de dialogue Explorateur d'appareils s'ouvre.

- 6 Dans la boîte de dialogue, localisez l'instrument et cliquez sur Send Config.
	- Si vous n'êtes pas déjà connecté à l'appareil sélectionné, vous serez invité à vous connecter avant de continuer.
	- Si vous n'avez pas encore enregistré l'expérience, vous serez invité à le faire avant de continuer.
- 7 Chargez vos échantillons sur le bloc thermique (voir ["Chargement des échantillons"](#page-61-2) à la [page 62\)](#page-61-2).
- 8 Au bas de l'écran tactile de l'appareil, appuyez sur l'icône illustrée ci-dessous.

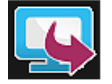

Dans le menu contextuel qui s'ouvre, appuyez sur Open Primed Experiment. L'expérience s'ouvre sur l'écran tactile.

9 Sur la page du profil thermique de l'écran tactile, appuyez sur Run Experiment. L'écran Tracés de données brutes s'ouvre, vous permettant de suivre la progression de l'exécution.

# <span id="page-64-0"></span>Gestion des expériences sauvegardées

Chaque compte d'utilisateur, y compris le compte Invité, possède son propre dossier d'utilisateur sur l'appareil AriaMx. Les utilisateurs peuvent sauvegarder et récupérer des fichiers d'expérience vers et depuis les dossiers auxquels ils ont accès. (Tous les utilisateurs ont accès au dossier Invité et au dossier de leur compte. Les comptes administrateurs ont accès à tous les dossiers de l'appareil. Les utilisateurs connectés en tant qu'*invité* peuvent uniquement accéder au dossier invité et au dossier d'étalonnage du MRH).

## <span id="page-64-1"></span>Localiser les fichiers d'expérience enregistrés

1 Si nécessaire, connectez-vous à l'appareil. Voir ["Étape 3. Connectez-vous à votre compte](#page-29-0)  [utilisateur personnel"](#page-29-0) à la page 30.

En vous connectant à votre compte personnel, vous pouvez accéder aux fichiers d'expériences dans votre dossier utilisateur. Si vous êtes connecté en tant qu'*invité*, vous ne pouvez accéder qu'aux fichiers d'expériences du dossier Invité et du dossier Étalonnage HRM (qui contient uniquement les expériences d'étalonnage HRM).

- 2 Sur la page d'accueil de l'écran tactile, appuyez sur Saved Experiment. L'écran Explorateur d'expériences s'ouvre. La partie gauche de l'écran présente la liste des dossiers auxquels vous avez accès.
- 3 Appuyez directement sur un dossier pour le sélectionner.

La partie droite de l'écran présente la liste des fichiers d'expérience et de tous les sous-dossiers du dossier sélectionné. Les fichiers d'expérience ont l'extension de fichier *amxd*.

4 Pour ouvrir un sous-dossier, appuyez deux fois sur le sous-dossier à droite de l'écran. Le sous-dossier se développe pour afficher les fichiers d'expérience et les sous-dossiers qu'il contient.

### <span id="page-64-2"></span>Créer un sous-dossier

1 Dans l'écran Explorateur d'expériences, localisez le dossier dans lequel vous souhaitez créer un sous-dossier. Appuyez sur le dossier pour le sélectionner.

Voir ["Localiser les fichiers d'expérience enregistrés"](#page-64-1), ci-dessus, pour des instructions sur l'ouverture et la navigation dans l'écran de l'Explorateur d'expériences.

2 Appuyez sur New Folder.

Le clavier virtuel apparaît.

3 Dans le champ Nouveau nom de dossier, tapez un nom pour le sous-dossier. Appuyez sur Create Folder.

Le nouveau sous-dossier apparaît sur l'écran Expériences enregistrées.

# <span id="page-65-0"></span>Copier et coller les expériences

- 1 Dans l'écran Explorateur d'expériences, localisez l'expérience que vous souhaitez copier. Appuyez sur l'expérience pour la sélectionner. Voir ["Localiser les fichiers d'expérience enregistrés"](#page-64-1) à la page 65 pour des instructions relatives
	- à l'ouverture de l'écran des essais enregistrés et à la navigation sur ce dernier.
- 2 Appuyez sur Copy.
- 3 Naviguez jusqu'au dossier dans lequel vous voulez coller le fichier d'expérience. Appuyez sur le dossier pour le sélectionner.
- 4 Appuyez sur Paste.

Le fichier d'expérience est collé dans le dossier sélectionné.

# <span id="page-65-1"></span>Transférer les expériences sur une clé USB

- 1 Insérez un lecteur USB au format FAT dans le port USB situé à l'avant de l'appareil.
- 2 Dans l'écran Explorateur d'expériences, localisez l'expérience que vous souhaitez copier. Appuyez sur l'expérience pour la sélectionner.

Voir ["Localiser les fichiers d'expérience enregistrés"](#page-64-1) à la page 65 pour des instructions relatives à l'ouverture de l'écran des essais enregistrés et à la navigation sur ce dernier.

- 3 Appuyez sur Copy.
- 4 Dans la partie gauche de l'écran de l'Explorateur d'expériences, appuyez sur le dossier du lecteur USB (appelé USBDisk).
- 5 Appuyez sur Paste.

Une copie du fichier d'expérience est enregistrée sur la clé USB.

REMARQUE Vous pouvez également transférer les expériences de l'appareil vers le logiciel Aria PC en connectant l'appareil directement au PC ou à un réseau. Voir [page 22](#page-21-0) pour obtenir des instructions sur la configuration des connexions PC ou réseau. Consultez le système d'aide du logiciel Aria PC pour obtenir des instructions sur la récupération des expériences d'un appareil connecté.

Système de PCR en temps réel AriaMx Guide de configuration et d'utilisation

# 5 Étalonnage du système AriaMx

[Effectuer l'étalonnage du moteur](#page-67-0) 68 [Étalonnage du moteur](#page-67-1) 68 [Vérifiez la date d'étalonnage du moteur](#page-68-0) 69 [Effectuer un étalonnage de l'arrière-plan](#page-69-0) 70 [Étalonnage du fond](#page-69-1)  $70$ [Vérification de l'état de l'étalonnage du fond](#page-69-2) 70 [Exécution d'autres procédures d'étalonnage](#page-71-0) 72 [Étalonnage de l'écran tactile](#page-71-1) 72 [Étalonner les données HRM](#page-71-2) 72

Ce chapitre contient des instructions pour la procédure d'étalonnage du système de PCR en temps réel AriaMx.

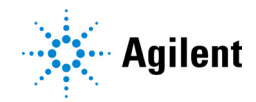

67

# <span id="page-67-0"></span>Effectuer l'étalonnage du moteur

L'étalonnage du moteur est effectué avant l'expédition d'un nouvel instrument. Vous n'avez pas besoin de l'étalonner de nouveau, à moins que l'instrument ne vous y invite ou que le support technique Agilent ne vous l'ait demandé.

# <span id="page-67-1"></span>Étalonnage du moteur

Un étalonnage du moteur est une procédure qui désigne l'emplacement de chaque puits qui est scanné par les modules optiques pour chaque emplacement individuel. Les instruments sont livrés avec le moteur déjà étalonné et il n'est généralement pas nécessaire d'effectuer d'autres opérations d'étalonnage du moteur après réception de l'instrument. Si toutefois vous remarquez une notification sur l'écran tactile de l'instrument vous alertant de la nécessité d'un étalonnage du moteur ([Figure 47](#page-67-2)), appuyez sur OK puis suivez les instructions à l'écran.

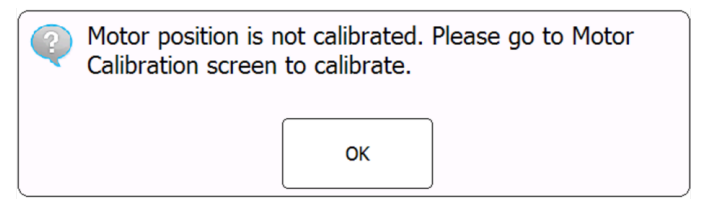

Figure 47 Notification lorsque la position du moteur n'est pas étalonnée

<span id="page-67-2"></span>Après avoir calibré le moteur, effectuez une vérification du système avant d'exécuter un essai. Voir ["Vérification des performances du Système de PCR en temps réel AriaMx"](#page-60-1) à la page 61.

Si la procédure d'étalonnage du moteur échoue, une notification s'ouvre ([Figure 48](#page-67-3)). Cliquez sur OK pour répéter l'étalonnage du moteur. Si l'étalonnage du moteur échoue une deuxième fois, une notification s'ouvre ([Figure 49](#page-67-4)) vous demandant de contacter Agilent [Assistance technique](#page-1-0). *L'instrument ne vous permettra pas d'effectuer des expériences tant que le moteur n'aura pas été étalonné avec succès.*

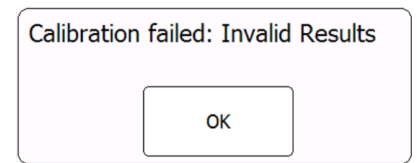

<span id="page-67-3"></span>Figure 48 Notification en cas d'échec d'étalonnage du moteur

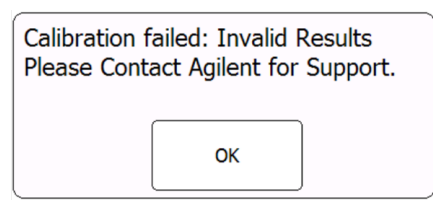

<span id="page-67-4"></span>Figure 49 Notification lorsque l'étalonnage du moteur échoue une deuxième fois

NOTE L'ajout et le retrait de modules optiques n'entraînent pas que l'instrument nécessite un étalonnage du moteur.

# <span id="page-68-0"></span>Vérifiez la date d'étalonnage du moteur

Vous pouvez vérifier la date et l'heure du dernier étalonnage du moteur.

- 1 Sur l'écran d'accueil, appuyez sur Settings.
- 2 Sur l'écran Settigns, appuyez sur System Settings.
- 3 Sur l'écran System Settings, appuyez sur Motor Calibration.

L'écran affiche la date et l'heure auxquelles l'étalonnage du moteur a été réalisé pour l'instrument (voir [Figure 50](#page-68-1)). Si la date et l'heure ne sont pas répertoriées, cela indique que l'étalonnage a été effectué sur une version antérieure du micrologiciel (c'est-à-dire avant la version 2.1).

| <b>IDLE</b>                                                                                    |                                             |                   | <b>Block Temp:</b><br>22.5°C |                   |            |  |                                       |                       |                        |
|------------------------------------------------------------------------------------------------|---------------------------------------------|-------------------|------------------------------|-------------------|------------|--|---------------------------------------|-----------------------|------------------------|
|                                                                                                | <b>Motor Calibration</b><br><b>Position</b> |                   |                              |                   |            |  | Optical Module Calibrated Date & Time |                       |                        |
|                                                                                                |                                             | <b>CY5 Module</b> | HEX-JOE Module               | <b>ROX Module</b> |            |  | $\mathbf{1}$                          | <b>FAM Module</b>     | 22 Feb 2023 02:36:14PM |
|                                                                                                |                                             |                   |                              |                   | FAM Module |  | $\overline{2}$                        | <b>ROX Module</b>     | 22 Feb 2023 02:37:35PM |
|                                                                                                | CY3 Module                                  |                   |                              |                   |            |  | 3                                     | <b>HEX-JOE Module</b> | 22 Feb 2023 02:40:44PM |
|                                                                                                |                                             |                   |                              |                   |            |  | $\overline{4}$                        | CY5 Module            | 22 Feb 2023 02:41:54PM |
|                                                                                                |                                             |                   |                              |                   |            |  | 5                                     | CY3 Module            | 22 Feb 2023 02:42:35PM |
|                                                                                                |                                             |                   |                              |                   |            |  | 6                                     |                       | 22 Feb 2023 02:43:03PM |
|                                                                                                | Calibrate                                   |                   |                              |                   |            |  |                                       |                       | Cancel                 |
| 4:23:50 PM<br><b>ALL Clear</b><br>Current User:<br><b>Guest</b><br>Doors Closed<br>23 Feb 2023 |                                             |                   |                              |                   |            |  |                                       |                       |                        |

<span id="page-68-1"></span>Figure 50 Écran d'étalonnage du moteur

# <span id="page-69-0"></span>Effectuer un étalonnage de l'arrière-plan

L'étalonnage du fond détermine le niveau de bruit de fond associé à chaque module optique et compense ce fond. Chaque fois que vous installez de nouveaux modules optiques, une boîte de message s'ouvre sur l'écran tactile pour vous inviter à calibrer le fond des modules optiques.

# <span id="page-69-1"></span>Étalonnage du fond

Lorsque vous remplacez le module optique installé dans un logement par un autre module, l'écran tactile vous invite à exécuter l'étalonnage du fond pour le module nouvellement installé.

- 1 Lorsqu'une boîte de dialogue s'ouvre sur l'écran tactile pour vous inviter à procéder à l'étalonnage de l'arrière-plan, appuyez sur Calibrate. L'écran d'étalonnage du fond s'ouvre.
- 2 Préparez la plaque PCR pour procéder à l'étalonnage.
	- a Ajoutez 20 μl d'eau ou de solution tampon TE (10 mM Tris/1 mM EDTA) dans les 96 puits d'une plaque PCR. Bouchez les puits ou scellez-les avec un film.
	- b Faites tourner la plaque brièvement pour recueillir le liquide au fond des puits.
	- c Insérez la plaque dans le bloc thermique, fermez le toit chauffant et appuyez sur Calibrate sur l'écran tactile.

Une fois l'étalonnage terminé, l'écran Background Calibration se met à jour pour afficher le statut d'étalonnage révisé pour chaque module optique.

3 Appuyez sur **Cancel** pour revenir à l'écran System Settings.

### <span id="page-69-2"></span>Vérification de l'état de l'étalonnage du fond

Vous pouvez vérifier la date et l'heure de l'étalonnage du fond le plus récent pour chaque module optique actuellement installé.

- 1 Sur l'écran d'accueil, appuyez sur Settings.
- 2 Sur l'écran Settigns, appuyez sur System Settings.
- 3 Sur l'écran System Settings, appuyez sur Background Calibration.

Cet écran affiche le statut de l'étalonnage de l'arrière-plan et les autres propriétés du module optique installé dans chaque logement de l'instrument (voir [Figure 51](#page-70-0)). Pour afficher les propriétés d'un module optique spécifique installé, appuyez sur la barre correspondant à ce logement de module sur le côté gauche de l'écran.

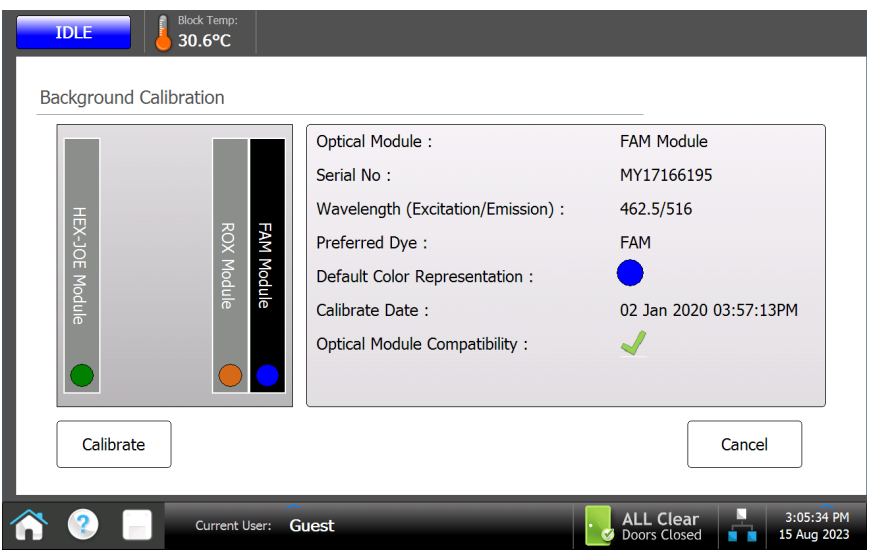

<span id="page-70-0"></span>Figure 51 Écran d'étalonnage de l'arrière-plan

# <span id="page-71-0"></span>Exécution d'autres procédures d'étalonnage

Les autres procédures d'étalonnage disponibles pour le système AriaMx comprennent l'étalonnage de l'écran tactile et celui de l'analyse des données high resolution melt.

# <span id="page-71-1"></span>Étalonnage de l'écran tactile

Vous pouvez étalonner les fonctions de réponse de l'écran tactile afin d'en optimiser la sensibilité.

- 1 Sur l'écran d'accueil, appuyez sur Settings.
- 2 Sur l'écran Settings, appuyez sur Calibrate Touch.

L'écran suivant vous demande de toucher un marqueur (+). Suivez les instructions qui s'affichent à l'écran.

# <span id="page-71-2"></span>Étalonner les données HRM

Pour des essais incluant un segment high resolution melt (HRM), vous devez associer l'essai à une plaque d'étalonnage HRM (HCP) qui a été mené sur le même instrument. Consultez la rubrique d'aide du logiciel Aria pour obtenir des instructions sur l'exécution d'un HCP.
# 6 Dépannage, maintenance et mises à jour

[Dépannage des messages d'erreur de l'appareil](#page-73-0) 74 [Afficher les messages d'erreur](#page-73-1)[Ouvrir le rapport de diagnostic](#page-73-2)[Entretien de l'appareil](#page-74-0)[Entretien de l'appareil](#page-74-1)[Nettoyage de l'appareil](#page-74-2)[Nettoyage des modules optiques](#page-74-3)[Mise à jour du logiciel de l'appareil](#page-77-0)[Guide de la cybersécurité](#page-78-0)

Ce chapitre contient des instructions pour la maintenance de l'appareil et le téléchargement des mises à jour logicielles.

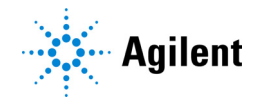

## <span id="page-73-0"></span>Dépannage des messages d'erreur de l'appareil

Lorsque l'appareil détecte des problèmes avec le matériel, le micrologiciel ou les modules optiques, il vous en informe par un message d'erreur. Des messages d'erreur sont également affichés lorsque l'appareil rencontre un problème lors de l'exécution de la fonction d'application d'analyse ou lors de l'exécution de tests de diagnostic.

### <span id="page-73-1"></span>Afficher les messages d'erreur

Lorsque l'appareil AriaMx rencontre une erreur, il vous en informe en affichant une icône d'erreur au bas de l'écran tactile.

- 1 Appuyez sur l'icône d'erreur en bas de l'écran tactile.
- 2 Dans le menu contextuel qui s'ouvre, appuyez sur **Count X**, X indiquant le nombre de messages d'erreur à lire.

Un tableau s'ouvre et affiche les informations suivantes.

- Type Le type de message (erreur ou avertissement). Les messages d'avertissement sont utilisés pour les erreurs qui ne vous empêchent pas de réaliser des expériences sur l'appareil.
- ID Le numéro d'identification du code d'erreur.
- Description Une description de l'erreur avec des instructions sur la façon de la résoudre.
- 3 Appuyez sur OK pour fermer le tableau.

### <span id="page-73-2"></span>Ouvrir le rapport de diagnostic

Certains messages d'erreur peuvent vous inviter à consulter le rapport de diagnostic pour obtenir plus de détails sur la cause de l'erreur.

- 1 Connectez-vous en utilisant un compte Administrateur. Voir ["Étape 1. Se connecter à l'appareil en utilisant un compte Administrateur"](#page-27-0) à la page 28.
- 2 Sur l'écran d'accueil, appuyez sur Settings. L'écran Paramètres s'ouvre.
- 3 Appuyez sur Instrument Diagnostic.

L'écran Test de diagnostic s'ouvre.

4 Appuyez sur View Result.

L'écran Rapport de diagnostic s'ouvre. Le tableau énumère chaque catégorie de test de diagnostic figurant sur le rapport.

5 Appuyez deux fois sur une catégorie pour développer son contenu.

Le tableau affiche les tests de cette catégorie. La colonne Résultats indique si le test a réussi ou échoué. La colonne Date de l'exécution indique la date et l'heure du test.

## <span id="page-74-0"></span>Entretien de l'appareil

L'appareil AriaMx est conçu pour nécessiter un minimum d'entretien de la part de l'utilisateur.

### <span id="page-74-1"></span>Entretien de l'appareil

À titre d'entretien préventif, Agilent recommande de faire réviser votre appareil AriaMx par un ingénieur de service Agilent tous les 12 mois. Contactez l'assistance technique d'Agilent pour obtenir des informations sur l'entretien de l'appareil. Voir ["Assistance technique Agilent"](#page-13-0) à la [page 14](#page-13-0) pour les coordonnées de contact.

Après tout entretien de l'instrument, effectuez une vérification du système avant d'exécuter un essai. Voir ["Vérification des performances du Système de PCR en temps réel AriaMx"](#page-60-0) à la [page 61](#page-60-0).

### <span id="page-74-2"></span>Nettoyage de l'appareil

Pour nettoyer l'extérieur de l'appareil AriaMx :

- 1 éteignez et débranchez l'appareil de l'alimentation électrique.
- 2 À l'aide de lingettes de laboratoire humidifiées avec de l'alcool isopropylique à 70 %, nettoyez les surfaces extérieures de l'appareil désigné ci-dessous. *Ne laissez pas de liquide pénétrer dans l'appareil.* 
	- Toutes les surfaces de la porte, y compris le système dépression sur le dessus qui est utilisé pour ouvrir la porte.
	- La surface de l'écran tactile
	- Les deux côtés de l'appareil
	- Le bouton d'alimentation et la zone adjacente
	- Les panneaux avant de l'appareil
- 3 Laissez l'alcool isopropylique s'évaporer avant de rebrancher l'appareil à l'alimentation électrique.

#### <span id="page-74-3"></span>Nettoyage des modules optiques

Pour nettoyer un module optique :

- 1 retirez le module optique de son logement dans le boîtier du module optique.
	- a Ouvrez le couvercle du support du boîtier du module optique.
	- **b** Soulevez la languette articulée située sur le module optique (voir [Figure 52](#page-75-0)), puis utilisez-la pour sortir le module optique de son logement.

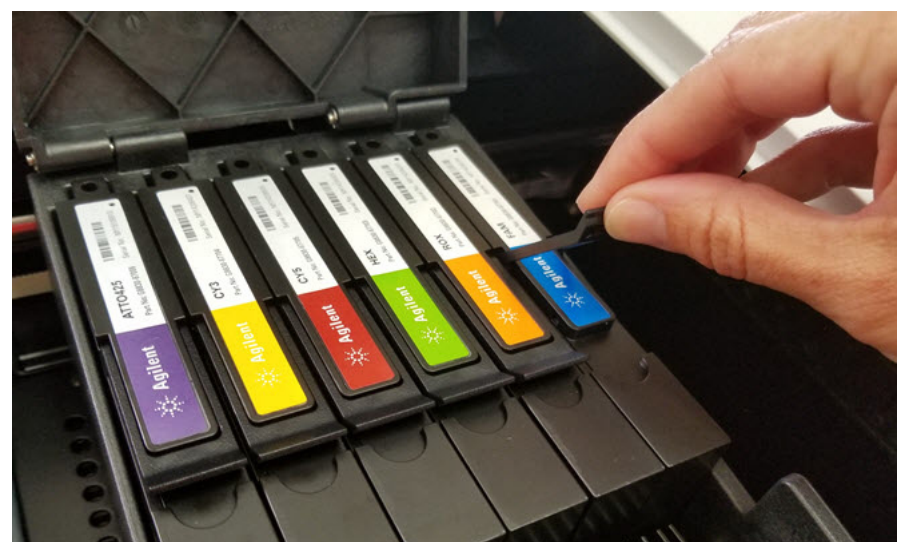

Figure 52 Soulever la languette à charnière d'un module optique

- <span id="page-75-0"></span>2 À l'aide d'une bombe aérosol d'air comprimé, nettoyez la surface inférieure du module optique (la surface opposée à l'étiquette). Tenez la bombe à une distance de 10 à 15 cm de la surface lorsque vous l'actionnez.
- 3 (facultatif) Essuyez la surface inférieure à l'aide d'un tissu pour lentilles ou d'un tissu pour lentilles humidifié avec de l'alcool isopropylique de qualité réactif ou de l'acétone de qualité réactif.
- 4 Réinstallez le module optique dans le boîtier. Abaissez la languette à charnière jusqu'à ce qu'elle s'enclenche.
- 5 Fermez le couvercle du support de boîtier.

## Maintenance des programmes logiciels du PC et de l'instrument

### Afficher la version actuelle du logiciel PC

Agilent recommande d'exécuter la dernière version disponible du logiciel PC Aria. De plus, lors de la mise à niveau du logiciel PC Aria, Agilent recommande également de mettre à niveau le logiciel de l'instrument afin de garantir que vous puissiez continuer à vous connecter à l'instrument depuis votre PC. Suivez les instructions ci-dessous pour déterminer quelle version du logiciel Aria est installée sur votre PC.

- 1 Dans le champ de recherche à côté de Start dans la barre des tâches, tapez control panel.
- 2 Sélectionnez Control Panel dans la liste des résultats.
- 3 Sélectionnez Programs and Features.
- 4 Recherchez la version du logiciel Aria dans la liste des programmes. Exemple : La version du logiciel Aria indiquée ci-dessous est *Aria 1.8*.

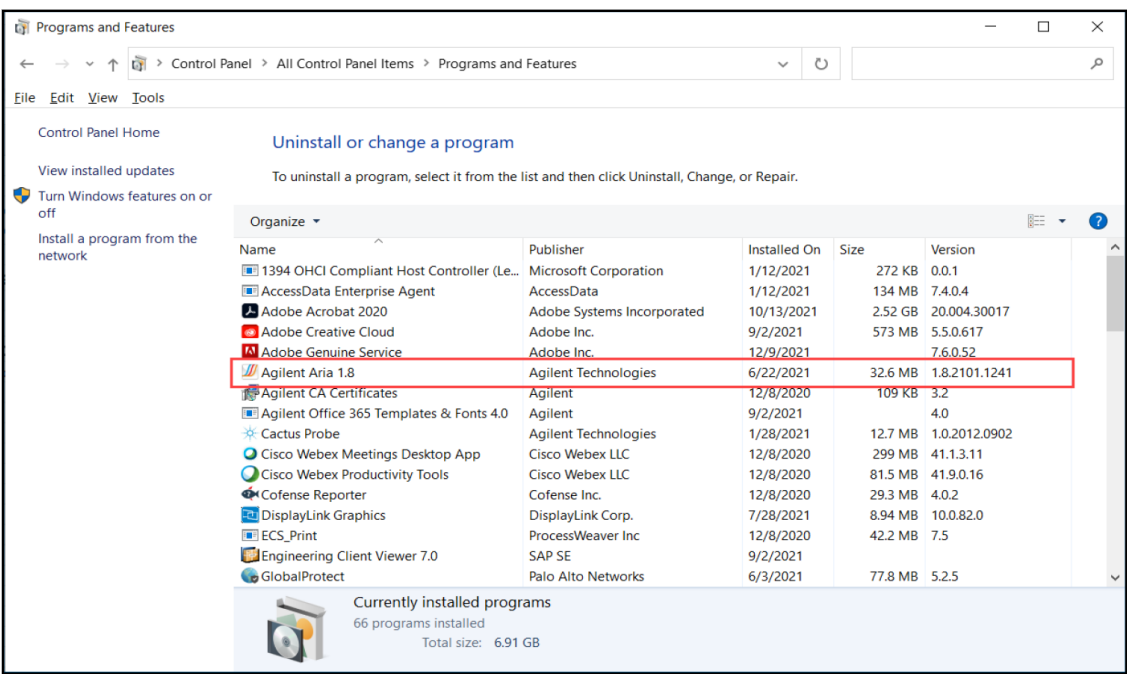

### Afficher la version actuelle du logiciel de l'instrument

Agilent recommande d'exécuter la dernière version disponible du logiciel de l'instrument (micrologiciel). Suivez les instructions ci-dessous pour déterminer quelle version du micrologiciel est installée sur votre instrument AriaMx.

1 Sur l'écran d'accueil, appuyez sur Settings, puis sur Software Updates. La version du micrologiciel de l'instrument est étiquetée comme Current Software Version.

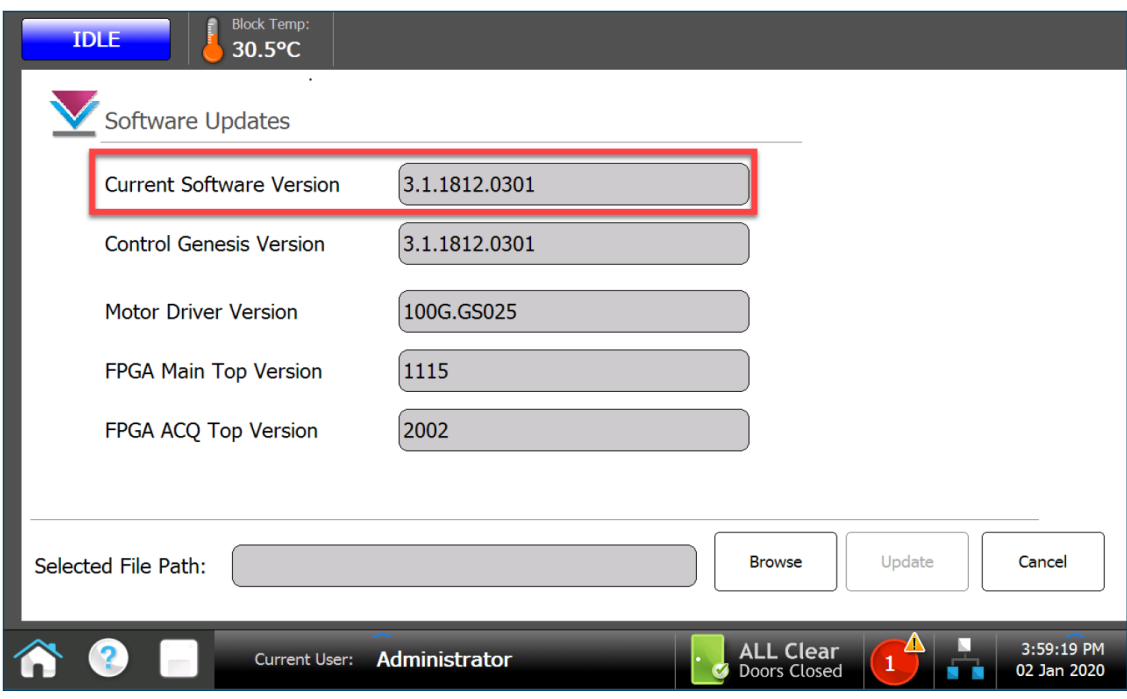

### <span id="page-77-0"></span>Mise à jour du logiciel de l'appareil

Vous serez informé par Agilent lorsqu'une nouvelle version du logiciel de l'appareil sera disponible. Cette notification comprend une adresse web où vous pouvez télécharger les fichiers du logiciel. Enregistrez ces fichiers sur un disque USB externe, puis téléchargez-les sur votre appareil en suivant les instructions ci-dessous.

- 1 Connectez-vous à l'un des comptes administrateur. Voir ["Étape 1. Se connecter à l'appareil en](#page-27-0)  [utilisant un compte Administrateur"](#page-27-0) à la page 28.
- 2 Sur l'écran d'accueil, appuyez sur Settings, puis sur Software Update.
- 3 Insérez le disque USB (format FAT) dans le port USB situé à l'avant de l'appareil.
- 4 Appuyez sur **Browse** pour ouvrir un navigateur qui vous permettra d'aller jusqu'au dossier contenant les fichiers logiciels. Sélectionnez le dossier approprié et appuyez sur OK pour revenir à l'écran de mise à jour logicielle.
- 5 Appuyez sur Update.

L'appareil commence la mise à jour. Lorsque la mise à jour est terminée, l'appareil redémarre automatiquement.

6 Lorsque le redémarrage est terminé, vous pouvez revenir à l'écran de mise à jour du logiciel pour confirmer que la nouvelle version du logiciel est utilisée.

## <span id="page-78-0"></span>Guide de la cybersécurité

L'option de suivi électronique (ET) du logiciel Aria permet de gérer les comptes des utilisateurs, y compris la création, la modification, la sauvegarde et la résiliation des comptes. L'organisme de soins de santé doit créer des procédures internes correspondantes pour traiter les points suivants :

- 1 tous les équipements du réseau, le matériel informatique, les logiciels, les bases de données, etc. doivent être protégés par l'authentification des utilisateurs (ID et mot de passe).
- 2 Le système doit être accessible aussi bien par le domaine que par l'utilisateur local.
- 3 Le système doit utiliser la politique de mot de passe de Windows ou de l'infrastructure informatique de l'hôpital (IT).
- 4 Le système doit permettre la gestion des rôles d'accès. L'accès aux fichiers et aux lecteurs doit être donné pour le rôle approprié.
- 5 Le système doit permettre aux utilisateurs appropriés de
	- Créer de nouveaux utilisateurs
	- Ajouter / supprimer des privilèges à un utilisateur
	- Terminer / désactiver l'utilisateur
	- Créer des groupes avec des privilèges définis
	- Ajouter / supprimer des utilisateurs au / du groupe.
- 6 Le système doit être verrouillé après un temps d'inactivité prédéfini.
- 7 Tous les systèmes doivent être équipés d'un logiciel anti-virus et anti-espions.
- 8 Les logiciels anti-virus et anti-espions doivent être mis à jour régulièrement.
- 9 Les données importantes doivent être sécurisées à l'aide d'un équipement de cryptographie ou de cryptage-décryptage.
- 10 Les données transmises vers et depuis les dispositifs doivent être cryptées.
- 11 Les dispositifs non autorisés qui tentent de se connecter au réseau doivent être bloqués.
- 12 Les ports inutilisés doivent être bloqués pour minimiser le risque de falsification.
- 13 Un pare-feu doit être mis en place pour empêcher tout accès non autorisé à partir d'Internet ou d'Intranet.
- 14 L'utilisation des appareils mobiles doit respecter la politique de gestion des appareils mobiles.
- 15 Des procédures documentées pour traiter les violations de la sécurité doivent être disponibles.
- 16 Les comptes des utilisateurs autorisés doivent être régulièrement audités.
- 17 La sauvegarde de la base de données doit être effectuée régulièrement et doit être réalisée avant l'installation de toute mise à jour du logiciel.
- 18 Les employés doivent être sensibilisés aux politiques de confidentialité et de sécurité grâce à un processus de formation strict.
- 19 Le nombre d'ordinateurs distants, de dispositifs portables et de ports utilisés pour se connecter aux systèmes IVD doit être réduit au minimum.
- 20 Les logiciels doivent être maintenus à jour et les correctifs disponibles doivent être installés rapidement.
- 21 Un plan de sécurité documenté pour l'élimination des données non désirées doit être disponible.
- 22 Les politiques et processus relatifs à la sécurité des données doivent être régulièrement révisés et mis à jour.

### Contenu de ce manuel

Ce document décrit comment programmer et utiliser le système de PCR en temps réel Agilent AriaMx.

### Fabricant

Agilent Technologies Singapore (International) Pte. Ltd. No. 1, Yishun Ave 7, Singapore 768923 Fabriqué à : Agilent Technologies LDA Malaysia Sdn. Bhd. Bayan Lepas Free Industrial Zone 11900 Penang, Malaisie www.agilent.com

Version K0, septembre 2023

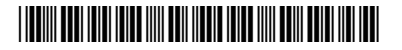

G8830-93001

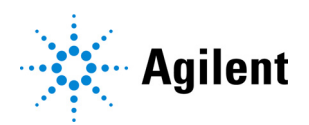